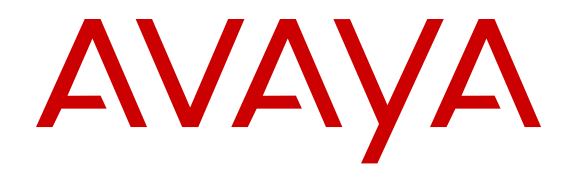

# **Deploying Avaya Aura® Messaging using VMware® in the Virtualized Environment**

Release 6.3.3 Issue 3 February 2017  $<sup>©</sup>$  2017, Avaya, Inc.</sup> All Rights Reserved.

#### **Notice**

While reasonable efforts have been made to ensure that the information in this document is complete and accurate at the time of printing, Avaya assumes no liability for any errors. Avaya reserves the right to make changes and corrections to the information in this document without the obligation to notify any person or organization of such changes.

#### **Documentation disclaimer**

"Documentation" means information published by Avaya in varying mediums which may include product information, operating instructions and performance specifications that Avaya may generally make available to users of its products and Hosted Services. Documentation does not include marketing materials. Avaya shall not be responsible for any modifications, additions, or deletions to the original published version of documentation unless such modifications, additions, or deletions were performed by Avaya. End User agrees to indemnify and hold harmless Avaya, Avaya's agents, servants and employees against all claims, lawsuits, demands and judgments arising out of, or in connection with, subsequent modifications, additions or deletions to this documentation, to the extent made by End User.

#### **Link disclaimer**

Avaya is not responsible for the contents or reliability of any linked websites referenced within this site or documentation provided by Avaya. Avaya is not responsible for the accuracy of any information, statement or content provided on these sites and does not necessarily endorse the products, services, or information described or offered within them. Avaya does not guarantee that these links will work all the time and has no control over the availability of the linked pages.

#### **Warranty**

Avaya provides a limited warranty on Avaya hardware and software. Refer to your sales agreement to establish the terms of the limited warranty. In addition, Avaya's standard warranty language, as well as information regarding support for this product while under warranty is available to Avaya customers and other parties through the Avaya Support website: [http://support.avaya.com](http://support.avaya.com/) or such successor site as designated by Avaya. Please note that if You acquired the product(s) from an authorized Avaya Channel Partner outside of the United States and Canada, the warranty is provided to You by said Avaya Channel Partner and not by Avaya.

"Hosted Service" means a hosted service subscription that You acquire from either Avaya or an authorized Avaya Channel Partner (as applicable) and which is described further in Hosted SAS or other service description documentation regarding the applicable hosted service. If You purchase a Hosted Service subscription, the foregoing limited warranty may not apply but You may be entitled to support services in connection with the Hosted Service as described further in your service description documents for the applicable Hosted Service. Contact Avaya or Avaya Channel Partner (as applicable) for more information.

#### **Hosted Service**

THE FOLLOWING APPLIES IF YOU PURCHASE A HOSTED SERVICE SUBSCRIPTION FROM AVAYA OR AN AVAYA CHANNEL PARTNER (AS APPLICABLE), THE TERMS OF USE FOR HOSTED SERVICES ARE AVAILABLE ON THE AVAYA WEBSITE, [HTTP://SUPPORT.AVAYA.COM/LICENSEINFO](http://support.avaya.com/LicenseInfo) UNDER THE LINK "Avaya Terms of Use for Hosted Services" OR SUCH SUCCESSOR SITE AS DESIGNATED BY AVAYA, AND ARE APPLICABLE TO ANYONE WHO ACCESSES OR USES THE HOSTED SERVICE. BY ACCESSING OR USING THE HOSTED SERVICE, OR AUTHORIZING OTHERS TO DO SO, YOU, ON BEHALF OF YOURSELF AND THE ENTITY FOR WHOM YOU ARE DOING SO (HEREINAFTER REFERRED TO INTERCHANGEABLY AS "YOU" AND "END USER"), AGREE TO THE TERMS OF USE. IF YOU ARE ACCEPTING THE TERMS OF USE ON BEHALF A COMPANY OR OTHER LEGAL ENTITY, YOU REPRESENT THAT YOU HAVE THE AUTHORITY TO BIND SUCH ENTITY TO THESE TERMS OF USE. IF YOU DO NOT HAVE SUCH AUTHORITY, OR IF YOU DO NOT WISH TO ACCEPT THESE TERMS OF USE, YOU

MUST NOT ACCESS OR USE THE HOSTED SERVICE OR AUTHORIZE ANYONE TO ACCESS OR USE THE HOSTED SERVICE. YOUR USE OF THE HOSTED SERVICE SHALL BE LIMITED BY THE NUMBER AND TYPE OF LICENSES PURCHASED UNDER YOUR CONTRACT FOR THE HOSTED SERVICE, PROVIDED, HOWEVER, THAT FOR CERTAIN HOSTED SERVICES IF APPLICABLE, YOU MAY HAVE THE OPPORTUNITY TO USE FLEX LICENSES, WHICH WILL BE INVOICED ACCORDING TO ACTUAL USAGE ABOVE THE CONTRACT LICENSE LEVEL. CONTACT AVAYA OR AVAYA'S CHANNEL PARTNER FOR MORE INFORMATION ABOUT THE LICENSES FOR THE APPLICABLE HOSTED SERVICE, THE AVAILABILITY OF ANY FLEX LICENSES (IF APPLICABLE), PRICING AND BILLING INFORMATION, AND OTHER IMPORTANT INFORMATION REGARDING THE HOSTED SERVICE.

#### **Licenses**

THE SOFTWARE LICENSE TERMS AVAILABLE ON THE AVAYA WEBSITE, [HTTP://SUPPORT.AVAYA.COM/LICENSEINFO](http://support.avaya.com/LicenseInfo) OR SUCH SUCCESSOR SITE AS DESIGNATED BY AVAYA, ARE APPLICABLE TO ANYONE WHO DOWNLOADS, USES AND/OR INSTALLS AVAYA SOFTWARE, PURCHASED FROM AVAYA INC., ANY AVAYA AFFILIATE, OR AN AVAYA CHANNEL PARTNER (AS APPLICABLE) UNDER A COMMERCIAL AGREEMENT WITH AVAYA OR AN AVAYA CHANNEL PARTNER. UNLESS OTHERWISE AGREED TO BY AVAYA IN WRITING, AVAYA DOES NOT EXTEND THIS LICENSE IF THE SOFTWARE WAS OBTAINED FROM ANYONE OTHER THAN AVAYA, AN AVAYA AFFILIATE OR AN AVAYA CHANNEL PARTNER; AVAYA RESERVES THE RIGHT TO TAKE LEGAL ACTION AGAINST YOU AND ANYONE ELSE USING OR SELLING THE SOFTWARE WITHOUT A LICENSE. BY INSTALLING, DOWNLOADING OR USING THE SOFTWARE, OR AUTHORIZING OTHERS TO DO SO, YOU, ON BEHALF OF YOURSELF AND THE ENTITY FOR WHOM YOU ARE INSTALLING, DOWNLOADING OR USING THE SOFTWARE (HEREINAFTER REFERRED TO INTERCHANGEABLY AS "YOU" AND "END USER"), AGREE TO THESE TERMS AND CONDITIONS AND CREATE A BINDING CONTRACT BETWEEN YOU AND AVAYA INC. OR THE APPLICABLE AVAYA AFFILIATE ("AVAYA").

Avaya grants You a license within the scope of the license types described below, with the exception of Heritage Nortel Software, for which the scope of the license is detailed below. Where the order documentation does not expressly identify a license type, the applicable license will be a Designated System License. The applicable number of licenses and units of capacity for which the license is granted will be one (1), unless a different number of licenses or units of capacity is specified in the documentation or other materials available to You. "Software" means computer programs in object code, provided by Avaya or an Avaya Channel Partner, whether as stand-alone products, pre-installed on hardware products, and any upgrades, updates, patches, bug fixes, or modified versions thereto. "Designated Processor" means a single stand-alone computing device. "Server" means a Designated Processor that hosts a software application to be accessed by multiple users. "Instance" means a single copy of the Software executing at a particular time: (i) on one physical machine; or (ii) on one deployed software virtual machine ("VM") or similar deployment.

#### **Licence types**

Designated System(s) License (DS). End User may install and use each copy or an Instance of the Software only on a number of Designated Processors up to the number indicated in the order. Avaya may require the Designated Processor(s) to be identified in the order by type, serial number, feature key, Instance, location or other specific designation, or to be provided by End User to Avaya through electronic means established by Avaya specifically for this purpose.

Concurrent User License (CU). End User may install and use the Software on multiple Designated Processors or one or more Servers, so long as only the licensed number of Units are accessing and using the Software at any given time. A "Unit" means the unit on which Avaya, at its sole discretion, bases the pricing of its licenses and can be, without limitation, an agent, port or user, an e-mail or voice mail account in the name of a person or corporate function (e.g., webmaster or helpdesk), or a directory entry in the administrative database utilized by the Software that permits one user to interface

with the Software. Units may be linked to a specific, identified Server or an Instance of the Software.

Named User License (NU). You may: (i) install and use the Software on a single Designated Processor or Server per authorized Named User (defined below); or (ii) install and use the Software on a Server so long as only authorized Named Users access and use the Software. "Named User", means a user or device that has been expressly authorized by Avaya to access and use the Software. At Avaya's sole discretion, a "Named User" may be, without limitation, designated by name, corporate function (e.g., webmaster or helpdesk), an e-mail or voice mail account in the name of a person or corporate function, or a directory entry in the administrative database utilized by the Software that permits one user to interface with the Software.

Shrinkwrap License (SR). You may install and use the Software in accordance with the terms and conditions of the applicable license agreements, such as "shrinkwrap" or "clickthrough" license accompanying or applicable to the Software ("Shrinkwrap License").

#### **Heritage Nortel Software**

"Heritage Nortel Software" means the software that was acquired by Avaya as part of its purchase of the Nortel Enterprise Solutions Business in December 2009. The Heritage Nortel Software currently available for license from Avaya is the software contained within the list of Heritage Nortel Products located at http://support.avaya.c [LicenseInfo](http://support.avaya.com/LicenseInfo) under the link "Heritage Nortel Products" or such successor site as designated by Avaya. For Heritage Nortel Software, Avaya grants You a license to use Heritage Nortel Software provided hereunder solely to the extent of the authorized activation or authorized usage level, solely for the purpose specified in the Documentation, and solely as embedded in, for execution on, or for communication with Avaya equipment. Charges for Heritage Nortel Software may be based on extent of activation or use authorized as specified in an order or invoice.

#### **Copyright**

Except where expressly stated otherwise, no use should be made of materials on this site, the Documentation, Software, Hosted Service, or hardware provided by Avaya. All content on this site, the documentation, Hosted Service, and the product provided by Avaya including the selection, arrangement and design of the content is owned either by Avaya or its licensors and is protected by copyright and other intellectual property laws including the sui generis rights relating to the protection of databases. You may not modify, copy, reproduce, republish, upload, post, transmit or distribute in any way any content, in whole or in part, including any code and software unless expressly authorized by Avaya. Unauthorized reproduction, transmission, dissemination, storage, and or use without the express written consent of Avaya can be a criminal, as well as a civil offense under the applicable law.

#### **Virtualization**

Each product has its own ordering code and license types. Note that each Instance of a product must be separately licensed and ordered. For example, if the end user customer or Avaya Channel Partner would like to install two Instances of the same type of products, then two products of that type must be ordered.

#### **Third Party Components**

"Third Party Components" mean certain software programs or portions thereof included in the Software or Hosted Service may contain software (including open source software) distributed under third party agreements ("Third Party Components"), which contain terms regarding the rights to use certain portions of the Software ("Third Party Terms"). As required, information regarding distributed Linux OS source code (for those products that have distributed Linux OS source code) and identifying the copyright holders of the Third Party Components and the Third Party Terms that apply is available in the products, Documentation or on Avaya's website at: [http://](http://support.avaya.com/Copyright) [support.avaya.com/Copyright](http://support.avaya.com/Copyright) or such successor site as designated by Avaya. You agree to the Third Party Terms for any such Third Party Components.

THIS PRODUCT IS LICENSED UNDER THE AVC PATENT PORTFOLIO LICENSE FOR THE PERSONAL USE OF A CONSUMER OR OTHER USES IN WHICH IT DOES NOT RECEIVE REMUNERATION TO (i) ENCODE VIDEO IN COMPLIANCE WITH THE AVC STANDARD ("AVC VIDEO") AND/OR (ii) DECODE AVC

VIDEO THAT WAS ENCODED BY A CONSUMER ENGAGED IN A PERSONAL ACTIVITY AND/OR WAS OBTAINED FROM A VIDEO PROVIDER LICENSED TO PROVIDE AVC VIDEO. NO LICENSE IS GRANTED OR SHALL BE IMPLIED FOR ANY OTHER USE. ADDITIONAL INFORMATION MAY BE OBTAINED FROM MPEG LA, L.L.C. SEE [HTTP://WWW.MPEGLA.COM.](HTTP://WWW.MPEGLA.COM)

#### **Note to Service Provider**

The product or Hosted Service may use Third Party Components subject to Third Party Terms that do not allow hosting and require a Service Provider to be independently licensed for such purpose. It is your responsibility to obtain such licensing.

#### **Preventing Toll Fraud**

"Toll Fraud" is the unauthorized use of your telecommunications system by an unauthorized party (for example, a person who is not a corporate employee, agent, subcontractor, or is not working on your company's behalf). Be aware that there can be a risk of Toll Fraud associated with your system and that, if Toll Fraud occurs, it can result in substantial additional charges for your telecommunications services.

#### **Avaya Toll Fraud intervention**

If You suspect that You are being victimized by Toll Fraud and You need technical assistance or support, call Technical Service Center Toll Fraud Intervention Hotline at +1-800-643-2353 for the United States and Canada. For additional support telephone numbers, see the Avaya Support website: <http://support.avaya.com> or such successor site as designated by Avaya. Suspected security vulnerabilities with Avaya products should be reported to Avaya by sending mail to: securityalerts@avaya.com.

#### **Downloading Documentation**

For the most current versions of Documentation, see the Avaya Support website: <http://support.avaya.com>, or such successor site as designated by Avaya.

#### **Contact Avaya Support**

See the Avaya Support website:<http://support.avaya.com>for product or Hosted Service notices and articles, or to report a problem with your Avaya product or Hosted Service. For a list of support telephone numbers and contact addresses, go to the Avaya Support website: <http://support.avaya.com>(or such successor site as designated by Avaya), scroll to the bottom of the page, and select Contact Avaya Support.

#### **Trademarks**

The trademarks, logos and service marks ("Marks") displayed in this site, the Documentation, Hosted Service(s), and product(s) provided by Avaya are the registered or unregistered Marks of Avaya, its affiliates, or other third parties. Users are not permitted to use such Marks without prior written consent from Avaya or such third party which may own the Mark. Nothing contained in this site, the Documentation, Hosted Service(s) and product(s) should be construed as granting, by implication, estoppel, or otherwise, any license or right in and to the Marks without the express written permission of Avaya or the applicable third party.

Avaya is a registered trademark of Avaya Inc.

All non-Avaya trademarks are the property of their respective owners. Linux® is the registered trademark of Linus Torvalds in the U.S. and other countries.

### **Contents**

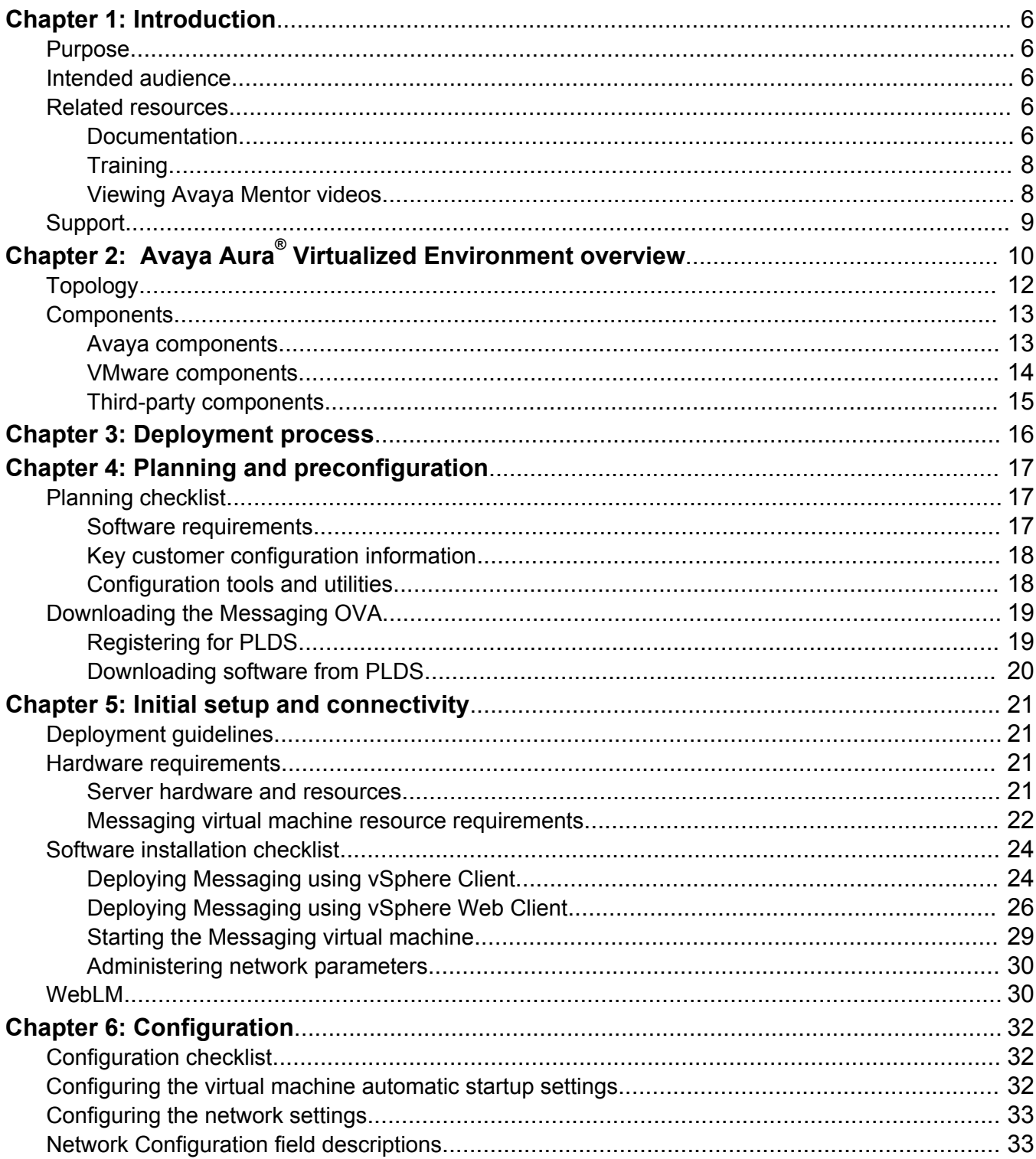

 $\overline{4}$ 

 $\overline{5}$ 

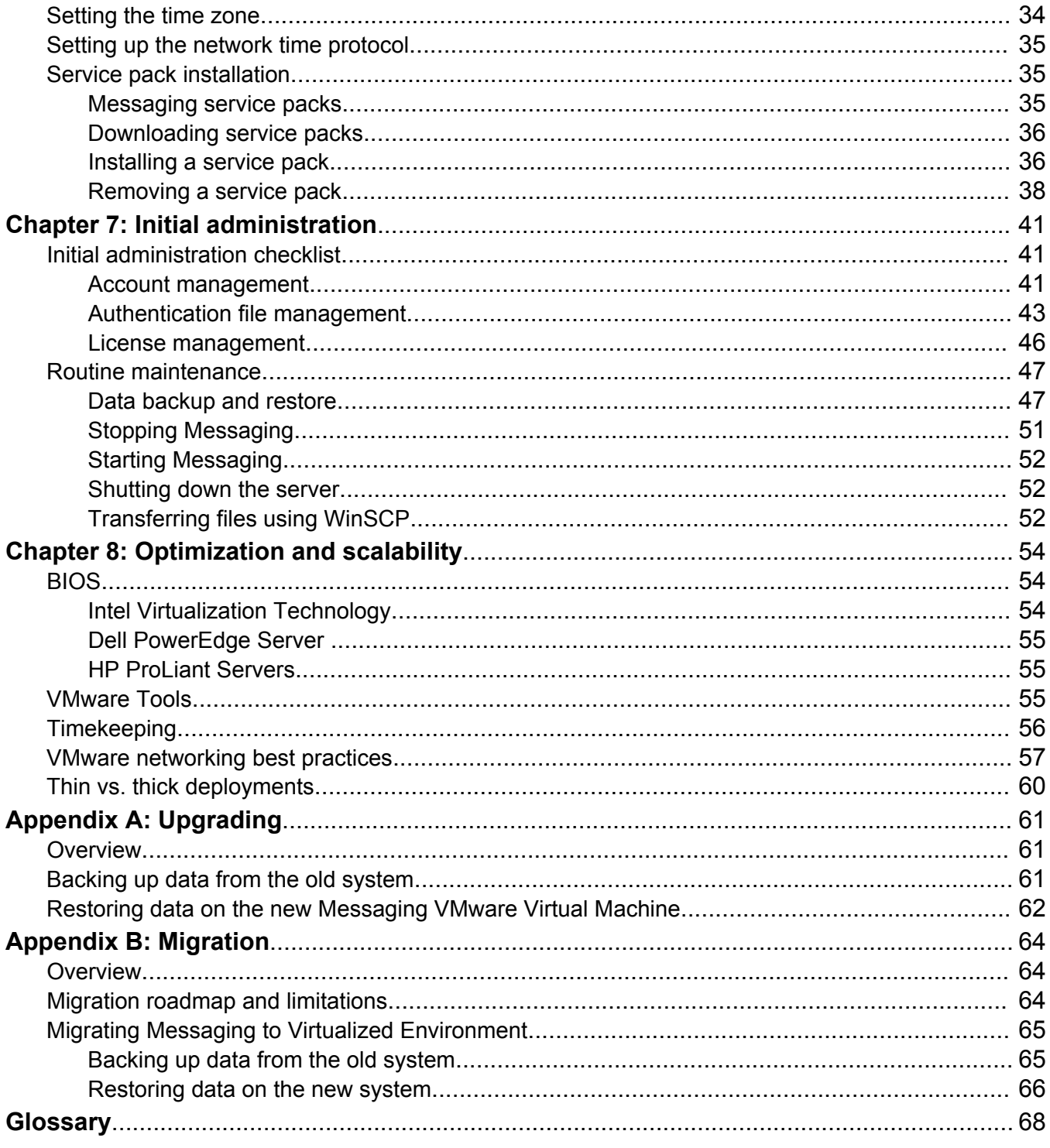

# <span id="page-5-0"></span>**Chapter 1: Introduction**

## **Purpose**

This document provides procedures for deploying the Avaya Aura® Messaging virtual application in the Avaya Aura® Virtualized Environment.

The procedures relate to installation, configuration, initial administration, troubleshooting, and basic maintenance of the application.

## **Intended audience**

This document is intended for people who install and configure a verified reference configuration at a customer site.

## **Related resources**

### **Documentation**

You can download the documents you need from the Avaya Support website at [http://](HTTP://SUPPORT.AVAYA.COM/) [support.avaya.com.](HTTP://SUPPORT.AVAYA.COM/) In addition to the documentation listed here, you can download a zip file that is a compilation of the Avaya Aura® Messaging documentation library. You can install this library on a computer or on your corporate network.

The Avaya Support website also includes the latest information about product compatibility, ports, and Avaya Aura® Messaging releases.

### **Security**

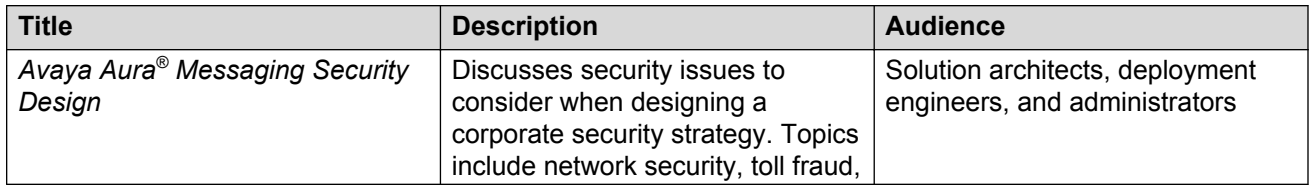

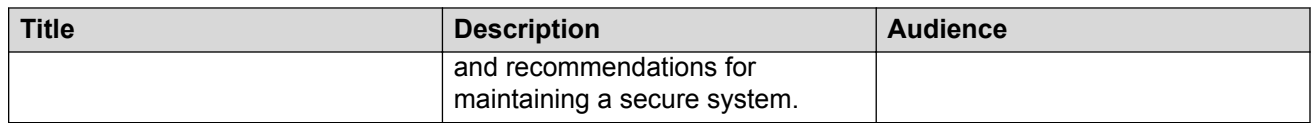

## **VMware configurations**

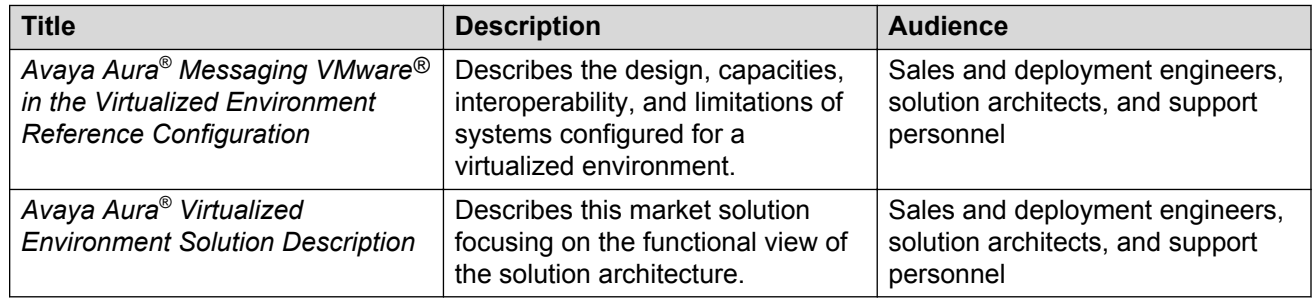

### **Administration**

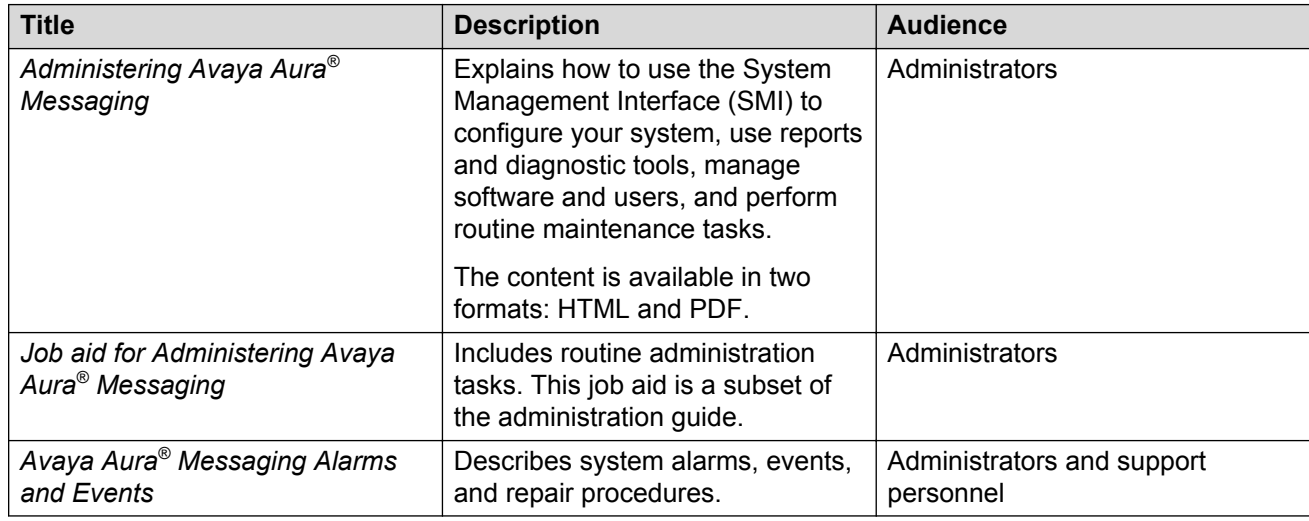

### **User functions**

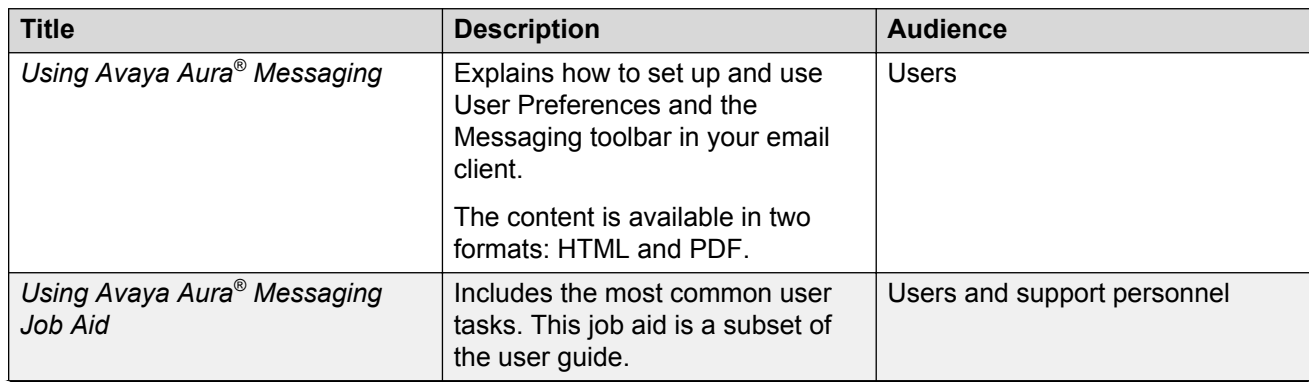

*Table continues…*

<span id="page-7-0"></span>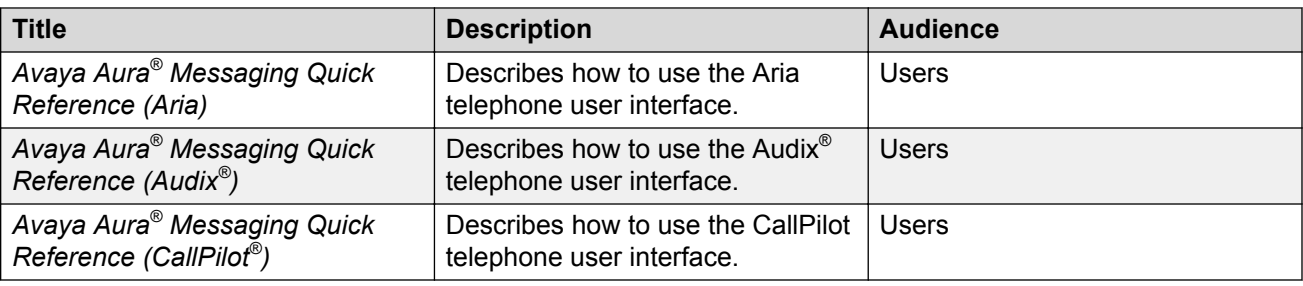

## **Training**

You can get the following Messaging courses at [https://www.avaya-learning.com.](https://www.avaya-learning.com) Enter the course code in the **Search** field and click **Go** to search for the course.

The course titles might differ from the titles shown.

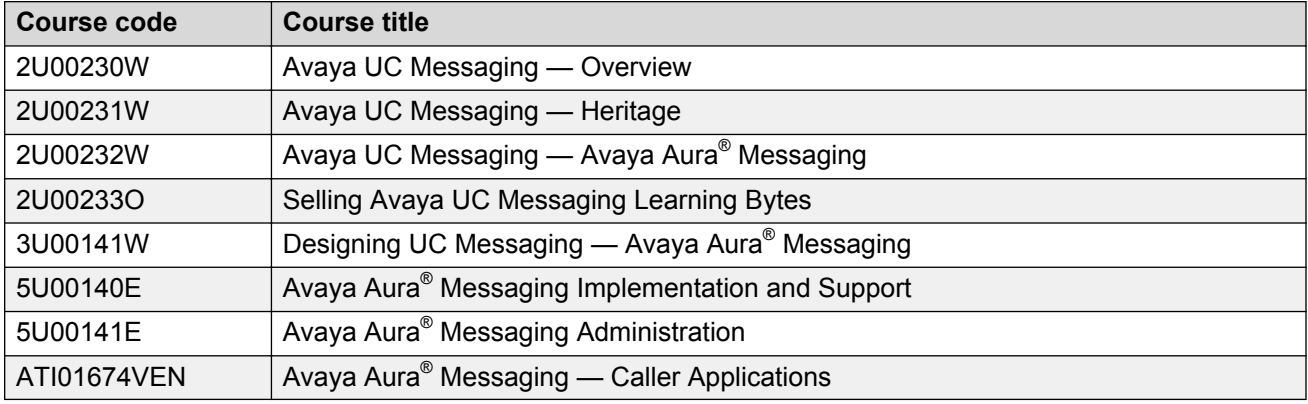

### **Viewing Avaya Mentor videos**

Avaya Mentor videos provide technical content on how to install, configure, and troubleshoot Avaya products.

#### **About this task**

Videos are available on the Avaya Support website, listed under the video document type, and on the Avaya-run channel on YouTube.

#### **Procedure**

- To find videos on the Avaya Support website, go to [http://support.avaya.com](http://support.avaya.com/) and perform one of the following actions:
	- In **Search**, type Avaya Mentor Videos to see a list of the available videos.
	- In **Search**, type the product name. On the Search Results page, select **Video** in the **Content Type** column on the left.
- <span id="page-8-0"></span>• To find the Avaya Mentor videos on YouTube, go to [www.youtube.com/AvayaMentor](http://www.youtube.com/AvayaMentor) and perform one of the following actions:
	- Enter a key word or key words in the **Search Channel** to search for a specific product or topic.
	- Scroll down Playlists, and click the name of a topic to see the available list of videos posted on the website.

#### **Note:**

Videos are not available for all products.

## **Support**

Go to the Avaya Support website at<http://support.avaya.com>for the most up-to-date documentation, product notices, and knowledge articles. You can also search for release notes, downloads, and resolutions to issues. Use the online service request system to create a service request. Chat with live agents to get answers to questions, or request an agent to connect you to a support team if an issue requires additional expertise.

# <span id="page-9-0"></span>**Chapter 2: Avaya Aura® Virtualized Environment overview**

Avaya Aura® Virtualized Environment integrates real-time Avaya Aura® applications with the virtualized server architecture of VMware. Virtualized Environment provides the following benefits:

- Simplifies IT management using common software administration and maintenance.
- Requires fewer servers and racks, which reduces the footprint.
- Lowers cooling requirements, which reduces power consumption.
- Enables cost savings on capital equipment.
- Lowers operational expenses.
- Uses standard operating procedures for both Avaya and non-Avaya products.
- Enables deployment of Avaya products in a virtualized environment on customer-specified servers and hardware.
- Accommodates business scalability and rapid response to changing business needs.

**Note:**

The following terms are often used interchangeably in the document:

- Server and host
- Reservations and configuration values

#### **Customer deployment**

For customers who have a VMware IT infrastructure, Avaya Aura® Virtualized Environment provides an opportunity to deploy using their own VMware infrastructure.

The Virtualized Environment capability is only for VMware and is not intended to include any other industry hypervisor.

Starting with Messaging Release 6.3.3, you can deploy on Virtual Environment in the following ways:

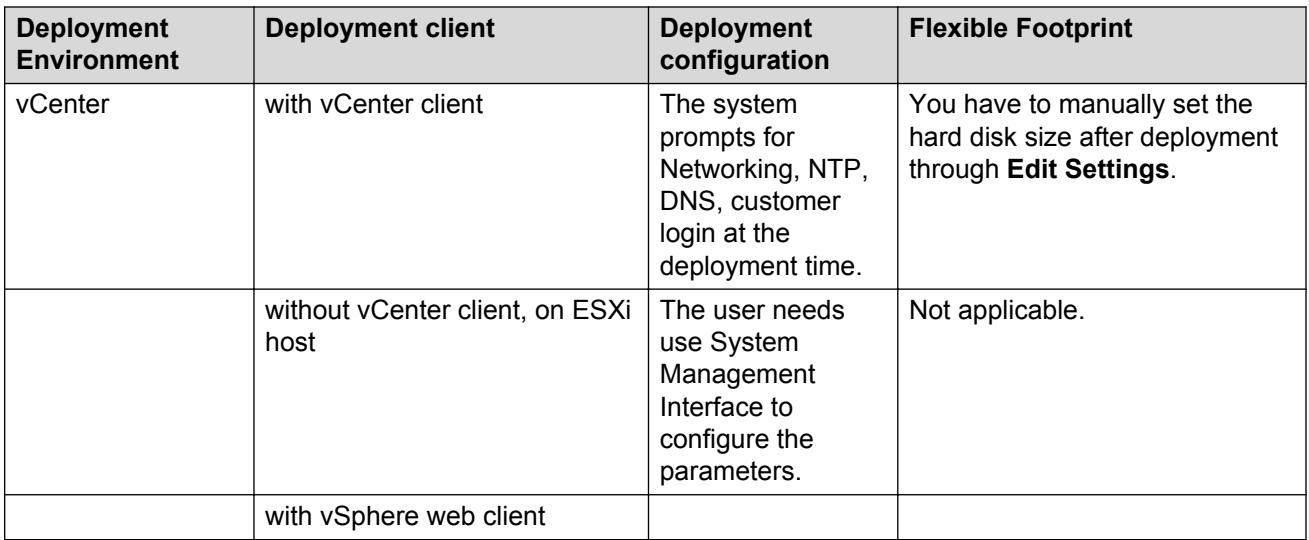

#### **Software delivery**

The software is delivered as prepackaged Open Virtualization Appliance (OVA) files with the following components:

- The application software and operating system
- Preinstalled VMware tools
- Preset configuration details for:
	- RAM and CPU reservations and storage requirements
	- Network Interface Card (NIC)

#### **Patches and updates**

A minimum patch level is required for each supported application. For more information, see the compatibility matrix tool at <http://support.avaya.com/CompatibilityMatrix/Index.aspx>.

#### **Performance and capacities**

The OVA file is built with configuration values that optimize performance and follow recommended best practices. You must change the preconfigured settings in the OVA.

For more information about supported resource requirements, see [Messaging virtual machine](#page-21-0) [resource requirements](#page-21-0) on page 22.

#### **Security**

You can use Out Of Band Management (OOBM) feature for secure management and administration of Avaya products. OOBM physically and logically separates each network connection to a customer's private IT management network from the other.

You can use **System Management Interface** to configure the system and restrict management traffic to the administered out-of-band interface.

You can configure OOBM through vCenter:

- while you are deploying the OVA, using **System Management Interface**
- after the OVA deployment, using **System Management Interface** > **Server Configuration** > **Network Configuration**

#### <span id="page-11-0"></span>**Best Practices for VMware performance and features**

For more information about Avaya Aura® Virtualized Environment, see *Avaya Aura® Virtualized Environment Solution Description*.

#### **Important:**

Do not use VMware Snapshots because Snapshot operations can adversely affect Messaging service.

## **Topology**

The following diagram shows the high-level topology for deploying Messaging in Virtualized Environment.

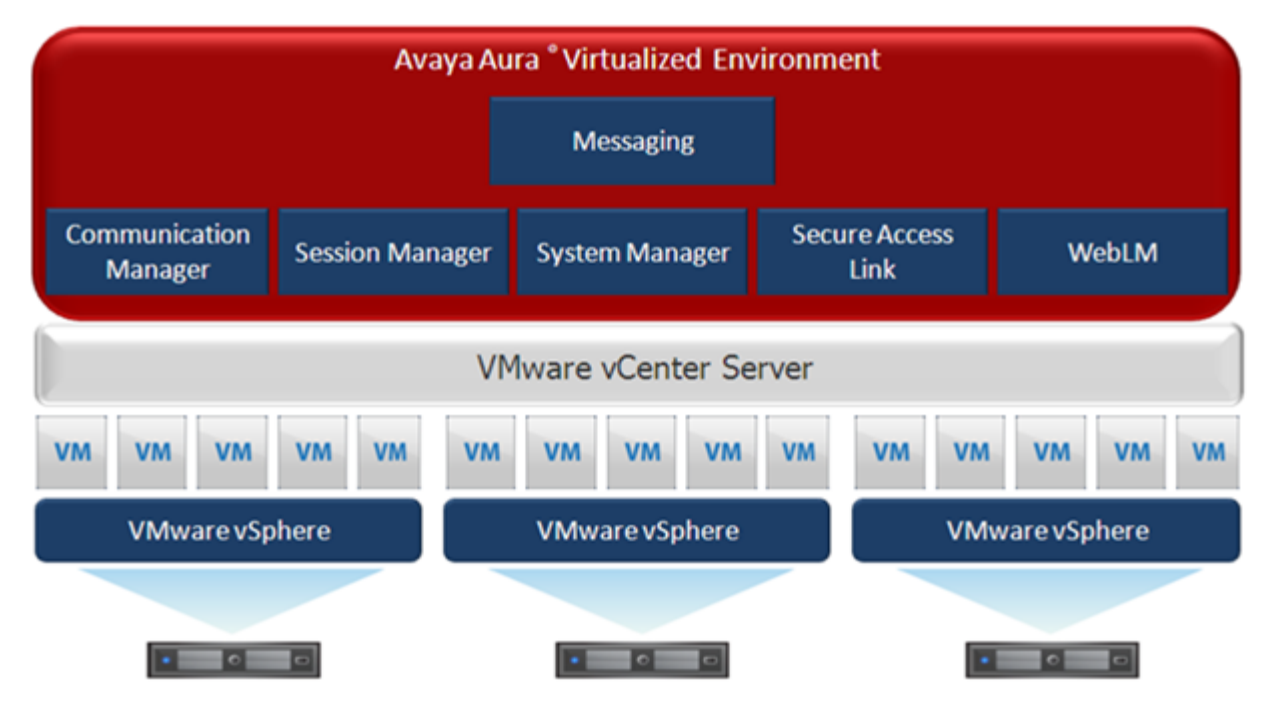

The VMware virtualization platform, VMware vSphere, supports the virtual machines. Each Avaya Aura<sup>®</sup> application, including Messaging, is installed as a separate virtual machine. You can install Messaging in one or more virtual machines depending on capacity requirement. The VMware vCenter Server management system manages the applications as virtual machines and provides management and implementation features in addition to the standard System Manager features.

## <span id="page-12-0"></span>**Components**

## **Avaya components**

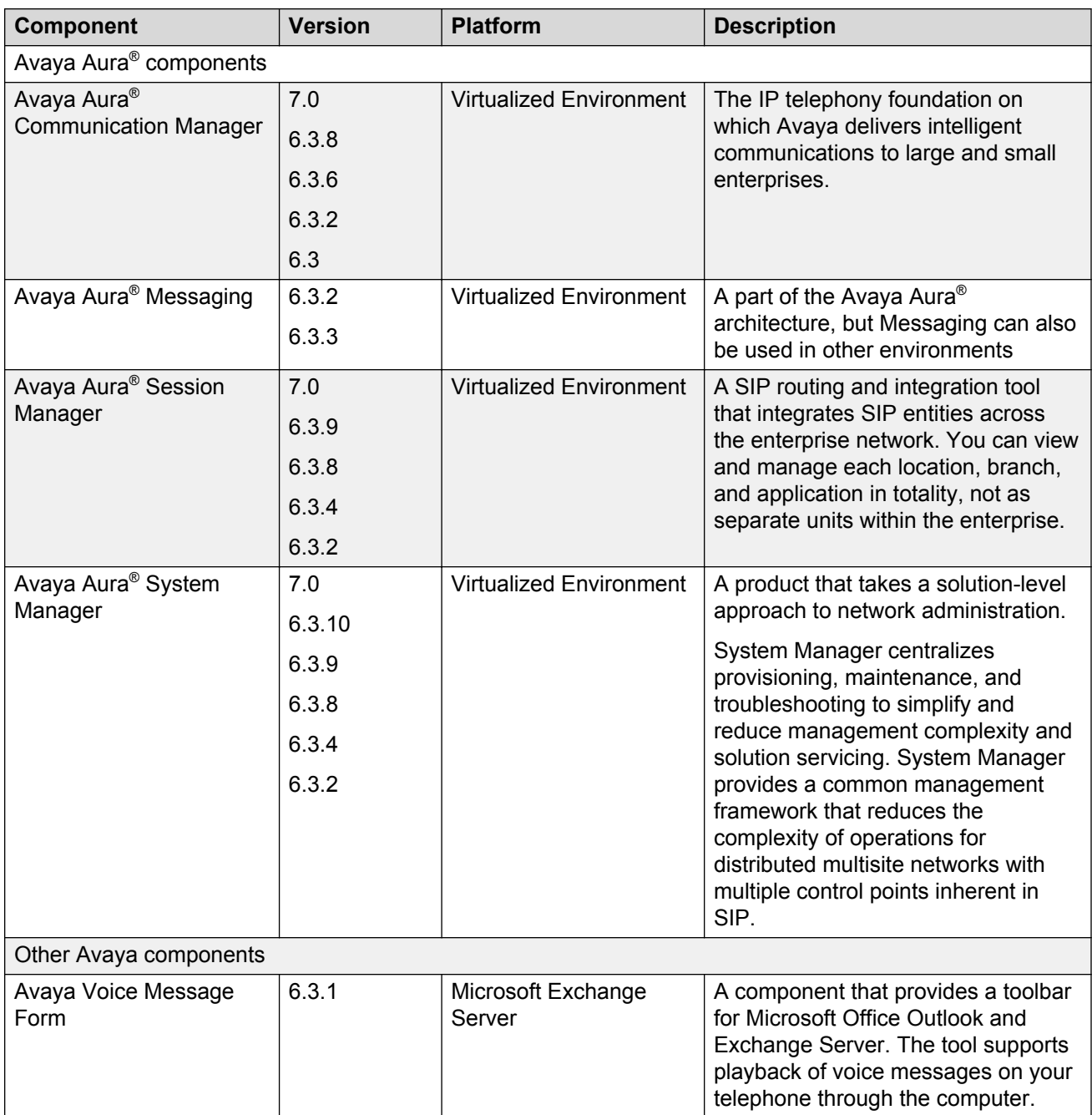

*Table continues…*

<span id="page-13-0"></span>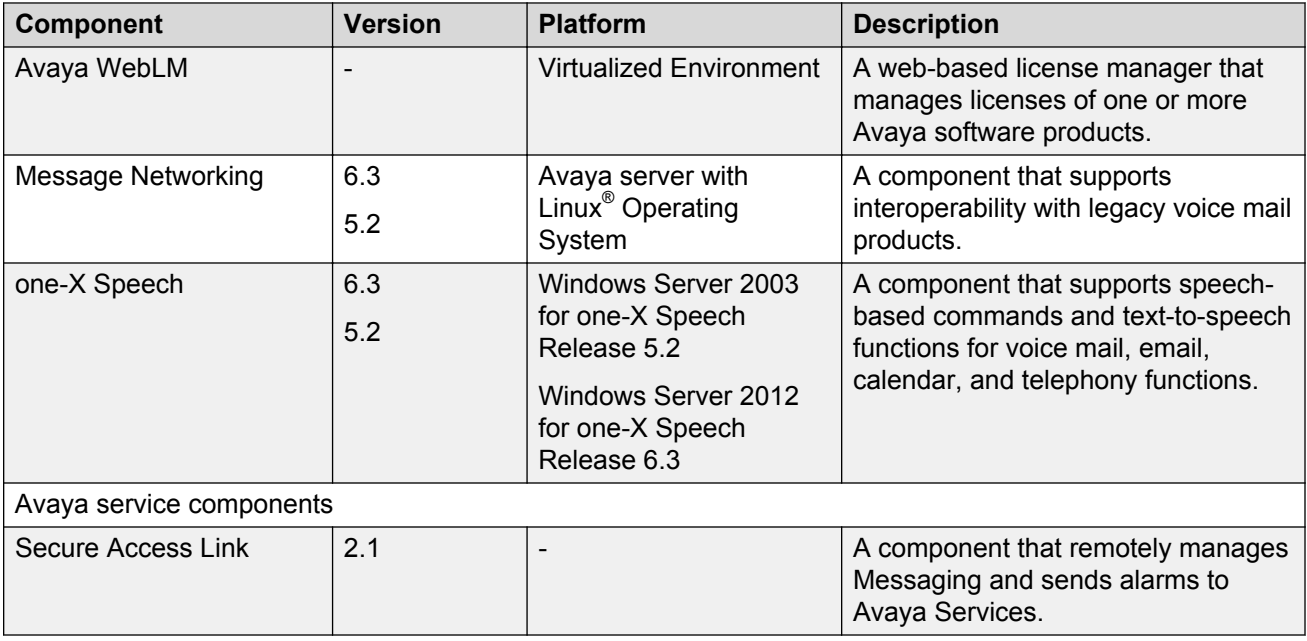

For more information about interoperability between these products, see *Avaya Aura® Messaging Overview and Specification* at the Avaya Support website: [http://support.avaya.com](http://support.avaya.com/).

## **VMware components**

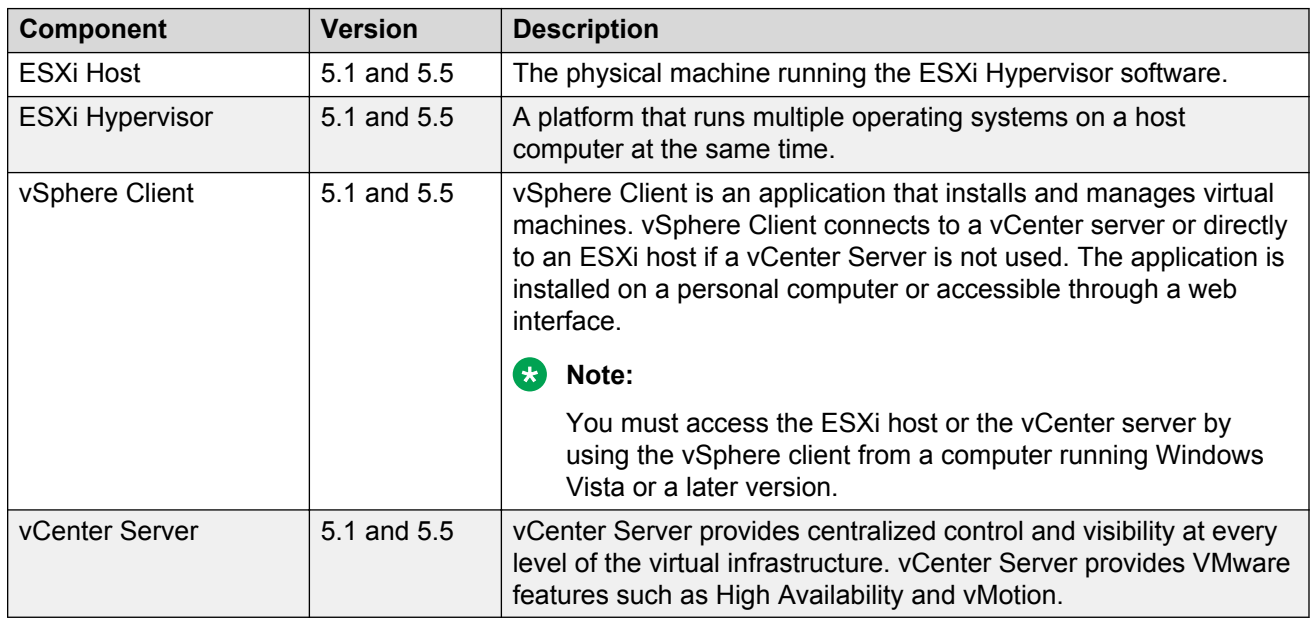

## <span id="page-14-0"></span>**Third-party components**

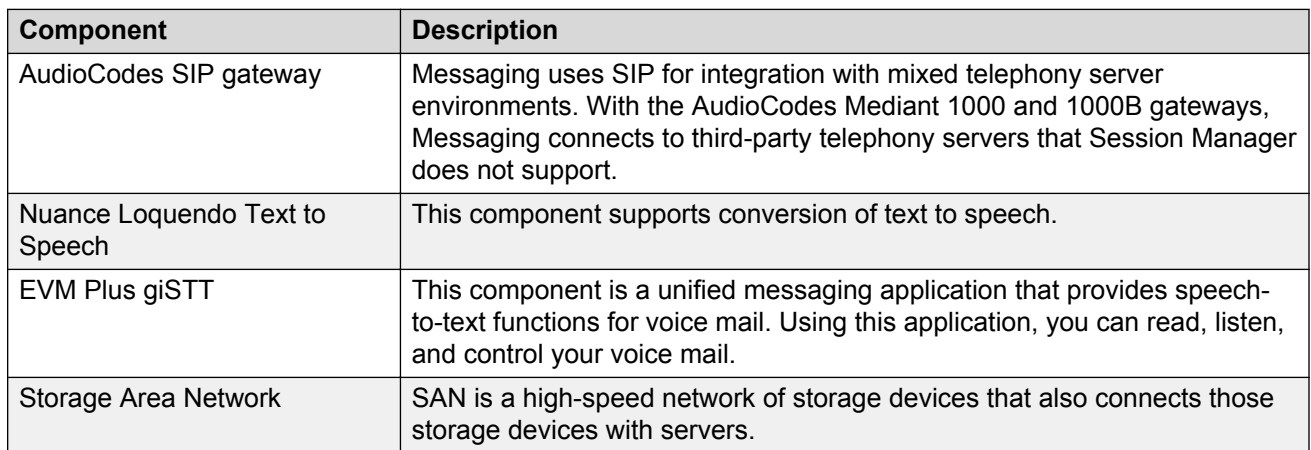

# <span id="page-15-0"></span>**Chapter 3: Deployment process**

The following image shows the high-level tasks for deploying Messaging in a Virtualized Environment configuration.

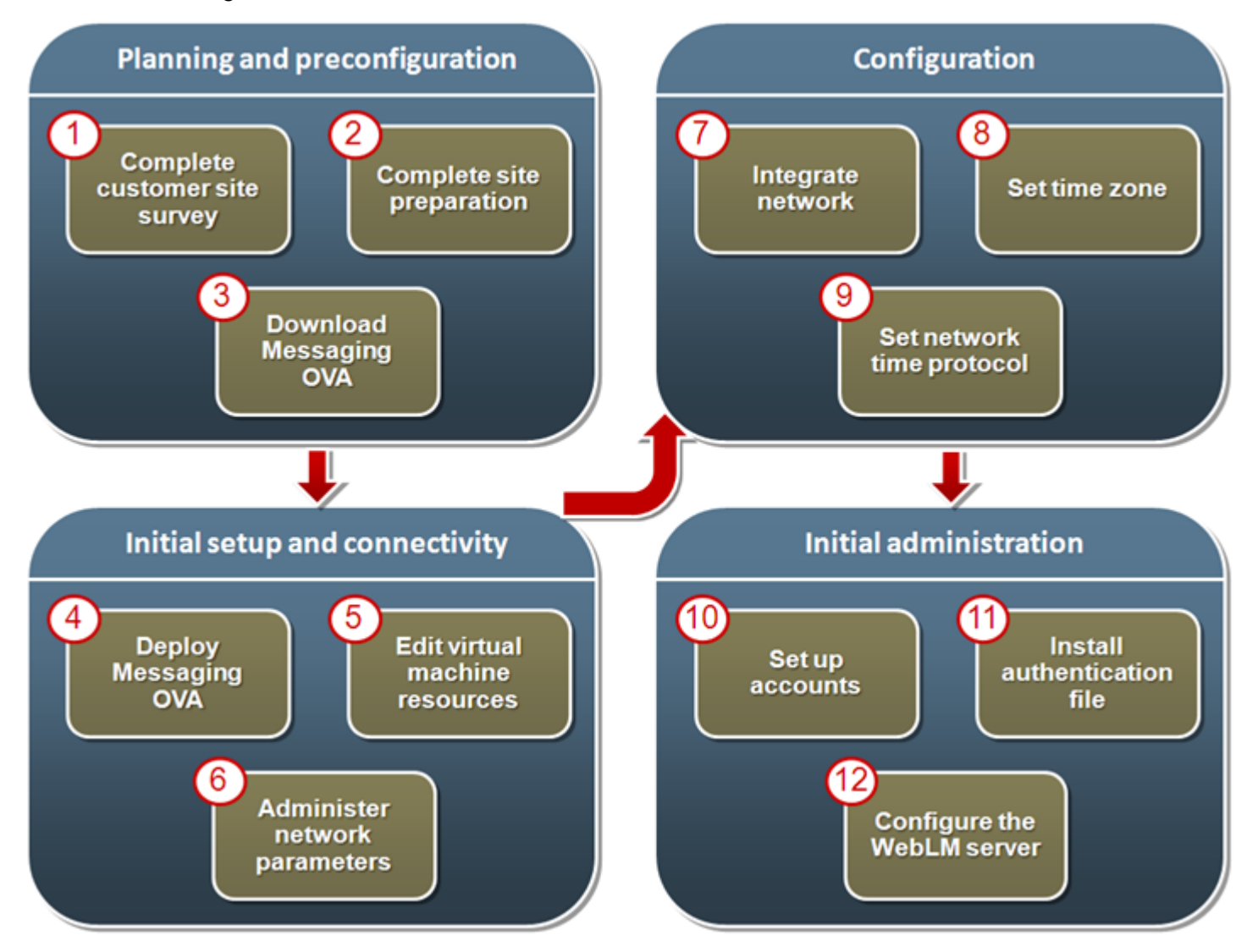

# <span id="page-16-0"></span>**Chapter 4: Planning and preconfiguration**

## **Planning checklist**

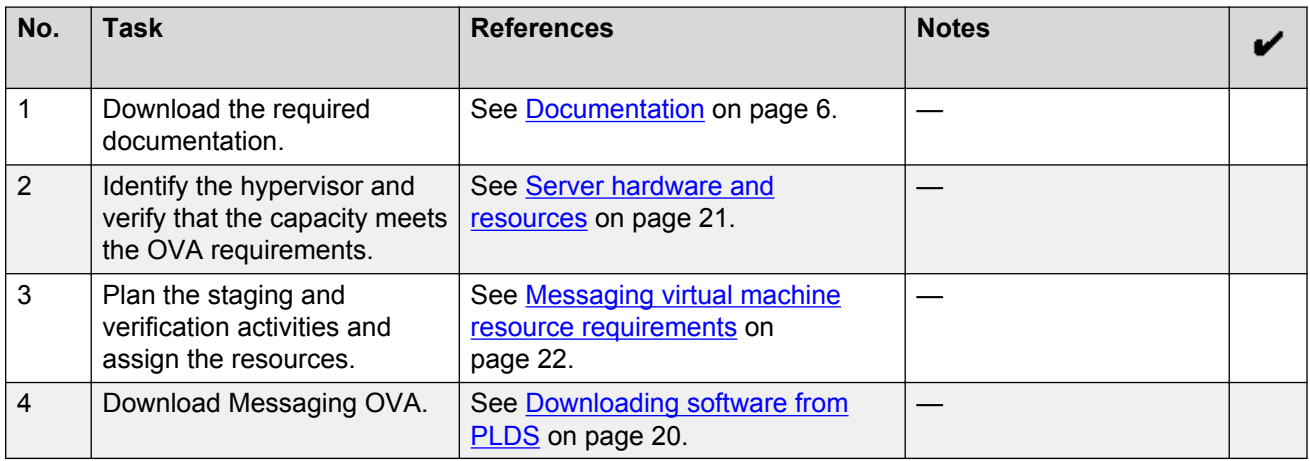

### **Software requirements**

The following table lists the required software and the supported versions for Messaging in the Virtualized Environment:

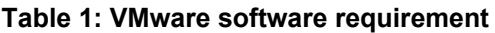

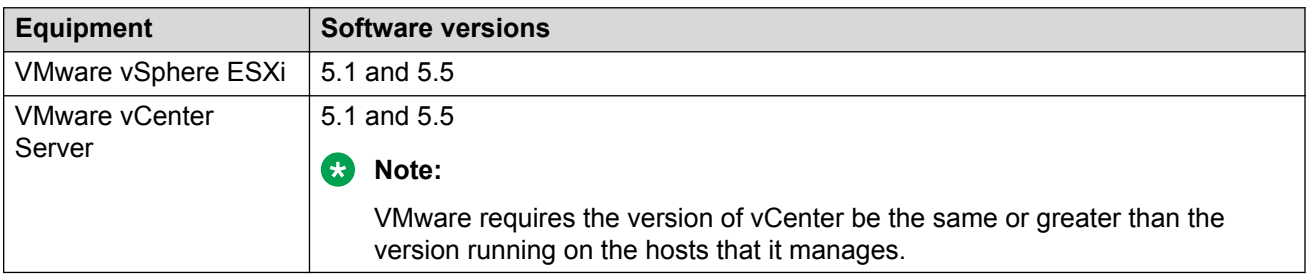

#### **Table 2: Messaging software requirement**

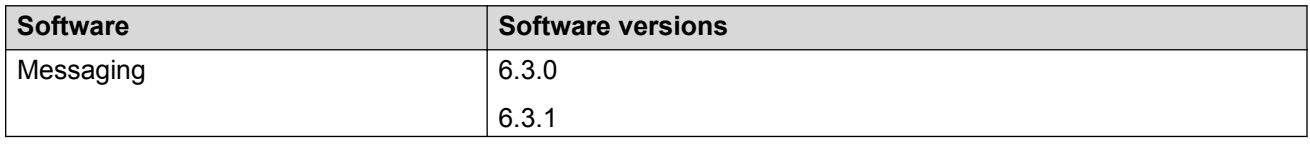

<span id="page-17-0"></span>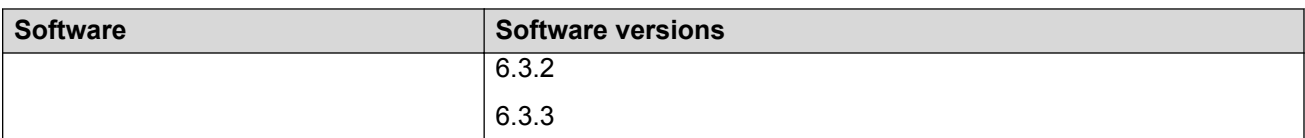

#### **Table 3: Service pack requirement**

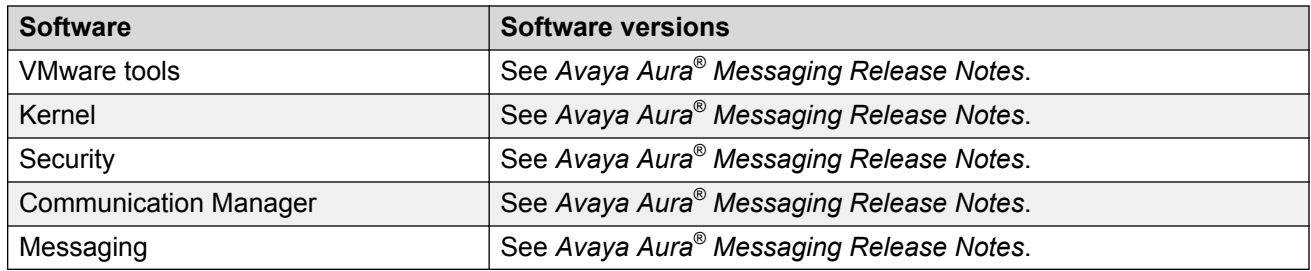

## **Key customer configuration information**

The following table identifies the customer configuration information that you must enter during the deployment and configuration processes:

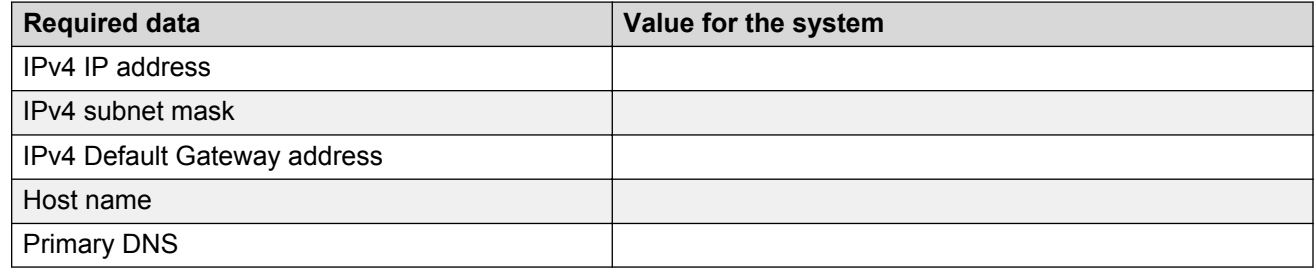

### **Configuration tools and utilities**

You must have the following tools and utilities for deploying and configuring Messaging open virtual application (OVA):

- A remote computer running the VMware vSphere Client
- A browser for accessing the Messaging System Management Interface pages
- An sftp client for Windows, for example WinSCP
- An ssh client, for example, PuTTy

#### **SAL Gateway**

A Secure Access Link (SAL) Gateway is required for remote access and alarming.

Through SAL, support personnel or tools can gain remote access to managed devices to troubleshoot and debug problems.

<span id="page-18-0"></span>A SAL Gateway:

- 1. Receives alarms from Avaya products in the customer network.
- 2. Reformats the alarms.
- 3. Forwards the alarms to the Avaya support center or a customer-managed Network Management System.

You can deploy the SAL Gateway OVA using vCenter through a vSphere client. You can also deploy the SAL Gateway OVA directly to the ESXi server through a vSphere client.

For more information about the SAL Gateway, see the Secure Access Link documentation on the Avaya Support website at [http://support.avaya.com](http://support.avaya.com/) .

## **Downloading the Messaging OVA**

## **Registering for PLDS**

#### **Procedure**

1. Go to the Avaya Product Licensing and Delivery System (PLDS) website at [https://](https://plds.avaya.com) [plds.avaya.com](https://plds.avaya.com).

The PLDS website redirects you to the Avaya single sign-on (SSO) webpage.

2. Log in to SSO with your SSO ID and password.

The PLDS registration page is displayed.

- 3. If you are registering:
	- as an Avaya Partner, enter the Partner Link ID. If you do not know your Partner Link ID, send an email to prmadmin@avaya.com.
	- as a customer, enter one of the following:
		- Company Sold-To
		- Ship-To number
		- License authorization code (LAC)
- 4. Click **Submit**.

Avaya will send you the PLDS access confirmation within one business day.

## <span id="page-19-0"></span>**Downloading software from PLDS**

#### **About this task**

#### **R3** Note:

You can download product software from <http://support.avaya.com> also.

#### **Procedure**

- 1. Type<http://plds.avaya.com> in your web browser to go to the Avaya PLDS website.
- 2. Enter your Login ID and password to log on to the PLDS website.
- 3. On the Home page, select **Assets**.
- 4. Select **View Downloads**.
- 5. Search for the available downloads by using one of the following:
	- Select an application type from the list and the version number.
	- By download name
- 6. Click the download icon from the appropriate download.
- 7. When the system displays the confirmation box, select **Click to download your file now**.
- 8. If you receive an error message, click the message, install Active X, and continue with the download.
- 9. When the system displays the security warning, click **Install**.

When the installation is complete, PLDS displays the downloads again with a check mark next to the downloads that have completed successfully.

# <span id="page-20-0"></span>**Chapter 5: Initial setup and connectivity**

## **Deployment guidelines**

The high-level deployment steps are:

- 1. Deploy the OVA or OVAs.
- 2. Configure the application.
- 3. Verify the installation.

The deployment guidelines for the virtual appliances are:

- Deploy as many virtual appliances on the same host as possible.
- Deploy the virtual appliances on the same cluster if the cluster goes beyond the host boundary.
- Segment redundant elements on a different cluster, or ensure that the redundant elements are not on the same host.
- Plan for rainy day scenarios or conditions. Do not configure resources only for traffic or performance on an average day.
- Do not oversubscribe resources. Oversubscribing affects performance.
- Monitor the server, host, and virtual appliance performance.

#### **Important:**

The values for performance, occupancy, and usage can vary greatly. The blade server might run at 5% occupancy, but a virtual machine might run at 50% occupancy. Note that a virtual machine behaves differently when the CPU usage is higher.

## **Hardware requirements**

### **Server hardware and resources**

VMware offers compatibility guides that list servers, system, I/O, storage, and backup compatibility with VMware infrastructure. For more information about VMware-certified compatibility guides and product interoperability matrices, see <http://www.vmware.com/resources/guides.html>.

### <span id="page-21-0"></span>**Messaging virtual machine resource requirements**

The Messaging OVA is built with configuration values that optimize performance and follow recommended best practices. After installing the OVA, adjust resource settings as needed to meet the guidelines set forth in the following table.

The following set of resources must be available on the ESXi host for deploying the Messaging virtual machines:

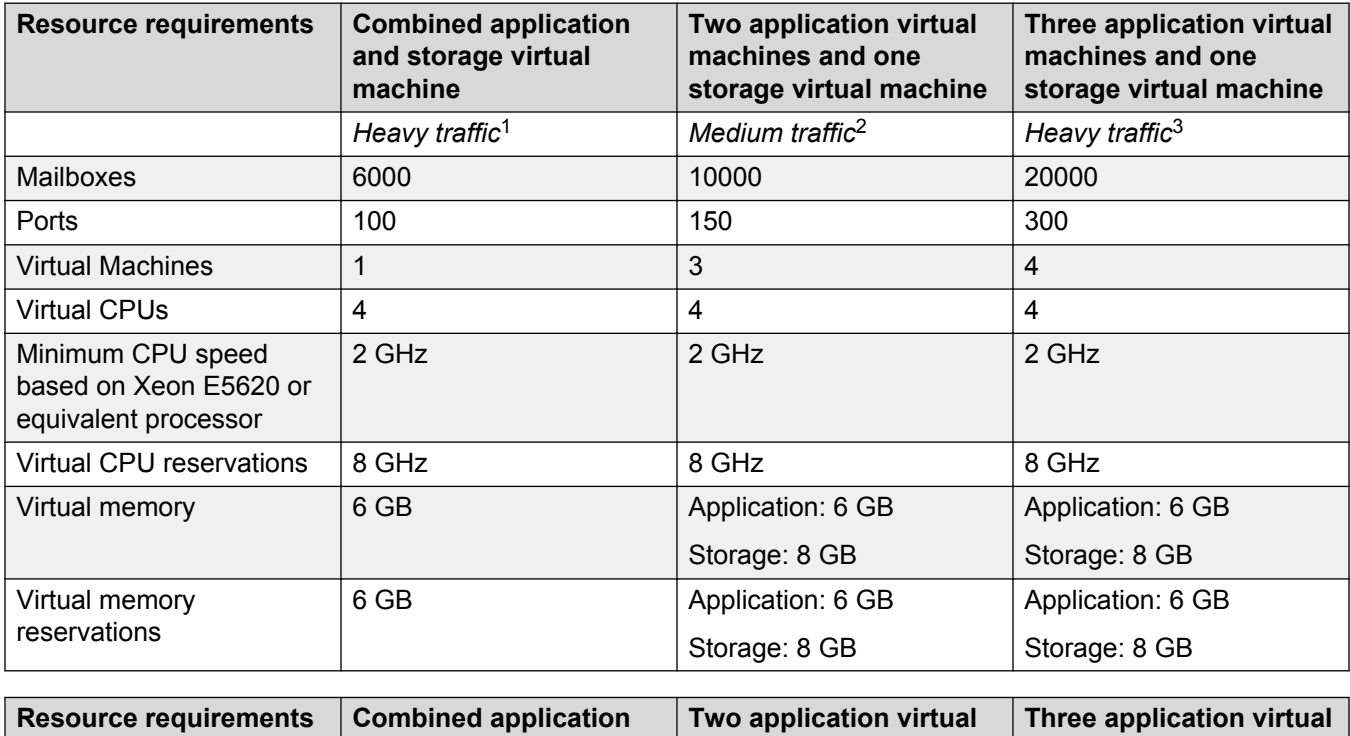

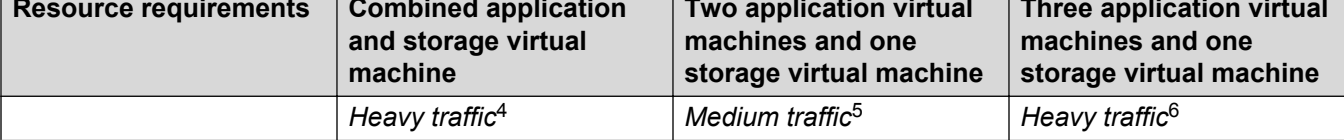

*Table continues…*

 $1$  Messaging is expecting to serve two calls per second. On average, each user receives nine voice messages every 24 hours.

<sup>&</sup>lt;sup>2</sup> Messaging is expecting to serve a new call every 1 to 6 seconds. On average, each user receives three to six voice messages every 24 hours.

 $3\,$  Messaging is expecting to serve two calls per second. On average, each user receives nine voice messages every 24 hours.

<sup>&</sup>lt;sup>4</sup> Messaging is expecting to serve two calls per second. On average, each user receives nine voice messages every 24 hours.

<sup>5</sup> Messaging is expecting to serve a new call every 1 to 6 seconds. On average, each user receives three to six voice messages every 24 hours.

<sup>&</sup>lt;sup>6</sup> Messaging is expecting to serve two calls per second. On average, each user receives nine voice messages every 24 hours.

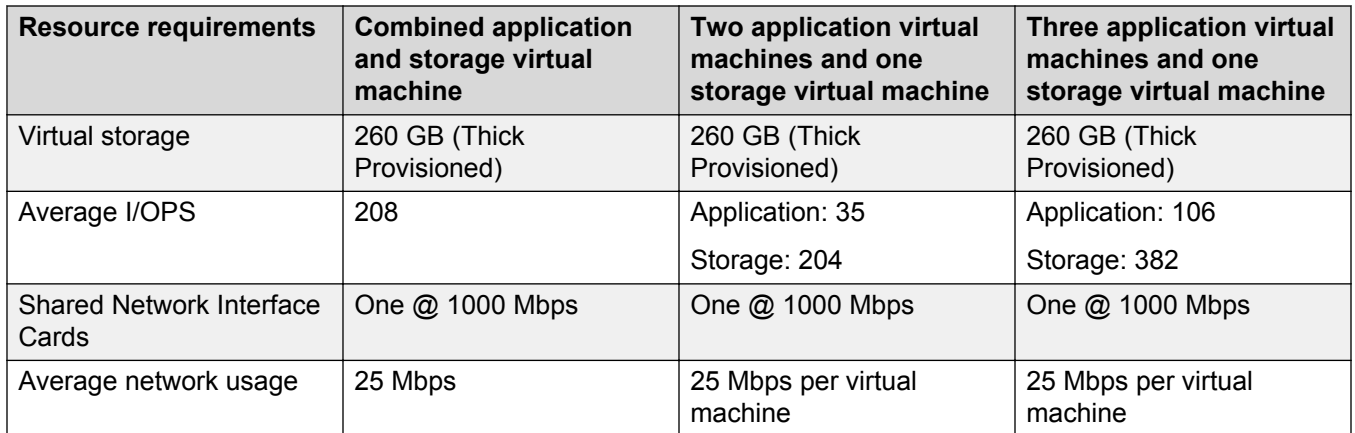

For Messaging to run at full capacity, ensure that the recommended resource requirements are met.

- Values recommended in the table are for each virtual machine.
- The default value for the Messaging OVA is 4 vCPU and 8 GB memory without any reservation.
- Use the recommended CPU and memory reservations to meet the acceptable performance level. You can check the CPU requirements in the **Summary** tab of the virtual machine.
- Messaging might not perform adequately if the cumulative CPU or memory resources of the virtual machines co-located on the same physical ESXi host as the Messaging virtual machine exceeds 70% of the physical hardware of server. The customer assumes all risk if this threshold is exceeded.
- The recommended resource requirements are based on the following hardware configurations:
	- iSCSI SAN storage: One Dell Equallogic PS6100XV array of 24 terabytes.
	- ESXi 5.1 hosts: Six Dell R720 servers. Each server with two quad-core Xeon 2620 CPU and 2 GHz, HyperThreaded. Each host server with 32 logical vCPUand each vCPU core provides 2 GHz.
	- VCenter server and Dell SAN Headquarter: One Dell R320 server running Windows 2008R2, with a single quad-core Xeon CPU and 500 GB RAID-1 hard disk drive array.
	- LAN: A stacked pair of Avaya ERS4850GTS, dedicated and configured for each Dell Equallogic SAN requirements. Each ESXi host server has four connections to the SAN switch to take advantage of the Dell Equallogic Multi-I/O for max storage I/O performance. A fifth SAN connection is dedicated for vMotion traffic.

#### **B** Note:

- Avaya does not provide support for performance issues due to variance in the recommended settings.
- If a problem occurs with the virtual machine, Avaya Global Support Services (GSS) might not be able to assist in resolving the problem. Reset the values to the required values before starting to investigate the problem.

## <span id="page-23-0"></span>**Software installation checklist**

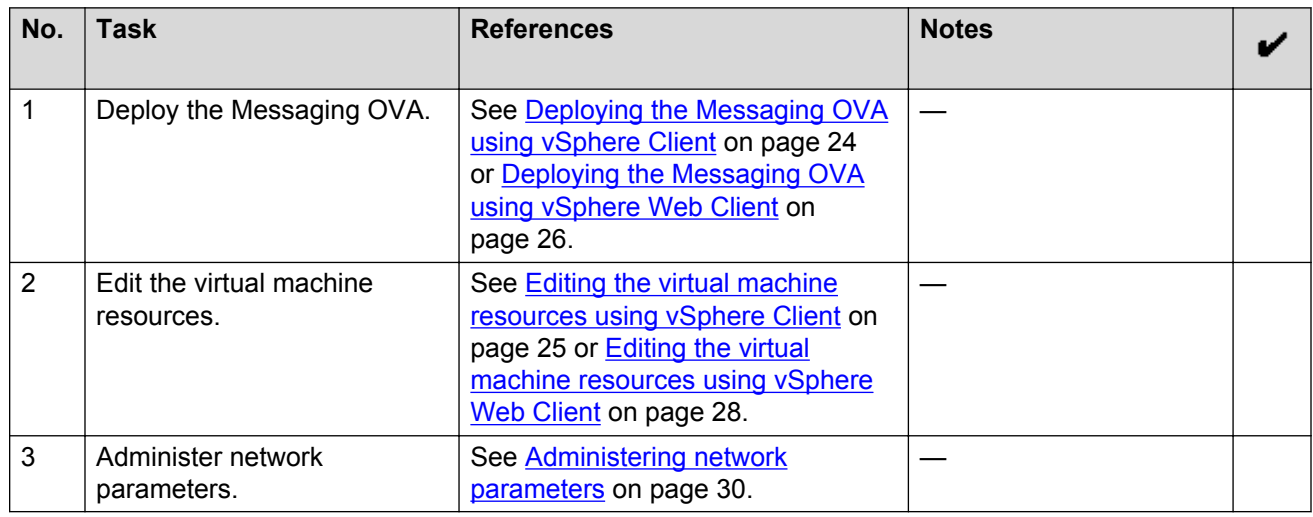

## **Deploying Messaging using vSphere Client**

### **Deploying the Messaging OVA using vSphere Client**

#### **About this task**

Use this procedure to deploy the Messaging OVA to the ESXi server through a vSphere Client.

#### **Procedure**

- 1. Log in to the vCenter or the ESXi server using the vSphere Client.
- 2. Select **File** > **Deploy OVF Template**.
- 3. In the Deploy OVF Template window, perform one of the following to select the OVA file:
	- If the OVA file is downloaded to a location accessible from your computer, click **Browse** to select the location.
	- If the OVA file is located on an http server, enter the full URL in the **Deploy from a file or URL** field.
- 4. Click **Next**.
- 5. In the OVF Template Details window, verify the details of the Messaging OVA template and click **Next**.
- 6. In the End User License Agreement window, read the license agreement, click **Accept**, and click **Next**.
- 7. In the Name and Location window, in the **Name** field, type a unique name for the new virtual machine, and select the inventory location to deploy the virtual machine and click **Next**.
- 8. Select the host or cluster and click **Next**.

<span id="page-24-0"></span>If you did not select a host before deploying the template, the wizard prompts you to select now. If you selected a host or cluster while deploying the OVF template, the wizard processes the request to install the virtual machine on that host.

9. In the Storage window, select the data store location to store the virtual machine files, and click **Next**.

The data store can be local to the host or a mounted shared storage, such as SAN. The virtual machine configuration file and virtual disk files are stored on the data store. Select a data store large enough to accommodate the virtual machine and all its virtual disk files.

10. In the Disk Format window, accept the default disk format, **Thick Provision Lazy Zeroed**, and click **Next**.

The default disk format allocates the required 260-GB disk space for the Messaging virtual machine.

For more information about the virtual disk, see [Thin vs. thick deployments](#page-59-0) on page 60.

- 11. If there are multiple virtual machine networks configured on the host where you are deploying the Messaging OVA, the wizard prompts you to associate networks specified in the OVA with networks available on the host.
	- For a single **source network**, choose a host network by clicking the **Destination Network** column. Click the entry in the drop-down menu, for example, VM Network 2. Click **Next**.
	- If there is only a single virtual machine network on the host you are deploying the Messaging OVA, the wizard will not prompt you.
- 12. In the Ready to Complete window, verify the deployment settings, and click **Finish**.

The progress of the tasks displays in a **vSphere Client Status** panel.

The deployment process takes about 10 to 12 minutes to complete. If the OVA file location is an http server, the deployment process might take more time.

#### **Next steps**

Edit the virtual machine resources.

#### **Editing the virtual machine resources using vSphere Client**

#### **About this task**

The OVA file is built with configuration values that optimize performance and follow recommended best practices.

After installing the OVA, use this procedure to adjust the virtual machine resources as needed to meet the guidelines set forth in **[Messaging virtual machine resource requirements](#page-21-0)** on page 22.

#### **Important:**

For optimal performance, configure memory reservation so that VMware uses the physical memory of the server, not the swap space on the data store's hard disk.

Avaya Aura® Messaging does not support NIC bonding. You must disable NIC bonding.

#### <span id="page-25-0"></span>**Procedure**

Editing hardware settings

- 1. Right-click the virtual machine, and click **Edit Settings**.
- 2. On the Virtual Machine Properties window, click the **Hardware** tab, in the left pane, click **CPU**.
	- a. CPU: Select a value from the **Number of virtual sockets** and the **Number of cores per socket** fields.

To determine the total number of cores, multiply the number of cores per socket by the number of virtual sockets. The resulting total number of cores is a number equal to or less than the number of logical CPUs on the host.

- 3. On the Virtual Machine Properties window, click the **Hardware** tab, in the left pane, click **Memory**.
	- a. Memory: Adjust the memory configuration slider to an appropriate number. Alternatively, in the **Memory Size** field, enter the exact number.

Editing resource settings

- 4. On the Virtual Machine Properties window, click the **Resources** tab.
	- a. CPU limitations: In the left pane, click **CPU**. Adjust the CPU reservation to an appropriate number. Alternatively, in the **Reservations** field, enter the exact CPU reservation number by selecting a value. CPU reservation defines guaranteed CPU allocation for a virtual machine.
	- b. Memory: In the left pane, click **Memory**. Adjust the memory reservation to an appropriate number. Alternatively, in the **Reservations** field, enter the exact memory reservation number, by selecting a value. Select whether the memory is specified in MB or GB.
- 5. Click **OK**.

#### **Next steps**

If you did not select the option to start the virtual machine automatically, start the virtual machine manually.

Start the Messaging virtual machine console, and configure the Messaging parameters.

## **Deploying Messaging using vSphere Web Client**

### **Deploying the Messaging OVA using vSphere Web Client**

#### **About this task**

Use this procedure to deploy the Messaging OVA to the ESXi server through a vSphere Web Client. The vSphere Web Client runs in your browser and allows you connect to a vCenter Server system to manage your virtual environment.

#### **Before you begin**

Install the Client Integration plug-in before you deploy an OVF template. This plug-in enables OVF deployment on your local file system.

### **R3** Note:

Depending on the security settings of your browser, you might have to explicitly approve the plug-in when you use it for the first time.

#### **Procedure**

1. Open a web browser and enter the URL for the vSphere Web client: https://<*clienthostname*>:<*port*>/vsphere-client.

By default the port is 9443, but this can be changed during vSphere Web client installation.

- 2. From the vSphere Web Client Home, click **vCenter**.
- 3. From **Inventory Trees**, click **Hosts and Clusters**.
- 4. Expand the inventory tree of hosts and clusters to locate and select the target deployment host.
- 5. Click **Action** > **All vCenter Actions** > **Deploy OVF Template**.
- 6. **(Optional)** If the **Client Integration Access Control** window pops up, click **Allow**.
- 7. In the Select source window, perform one of the following to select the OVA file:
	- If the OVA file is downloaded to a location accessible from your computer, click **Browse** to select the location.
	- If the OVA file is located on an http server, enter the full URL in the **Deploy from a file or URL** field.
- 8. Click **Next**.
- 9. In the Review details window, verify the details of the Messaging OVA template and click **Next**.
- 10. The installer displays the license agreement. Read the license agreement, click **Accept**, and click **Next**.
- 11. In the Select name and folder window, in the **Name** field, type a unique name for the new virtual machine, and select the inventory location to deploy the virtual machine and click **Next**.
- 12. In the Select a resource window, select the host or cluster and click **Next**.

If you did not select a host before deploying the template, the wizard prompts you to select now. If you selected a host or cluster while deploying the OVF template, the wizard processes the request to install the virtual machine on that host.

- 13. In the Select storage window, perform the following:
	- a. Select the data store location to store the virtual machine files.

<span id="page-27-0"></span>The data store can be local to the host or a mounted shared storage, such as SAN. The virtual machine configuration file and virtual disk files are stored on the data store. Select a data store large enough to accommodate the virtual machine and all its virtual disk files.

b. In the **Select virtual disk format** field, accept the default disk format, **Thick Provision Lazy Zeroed**, and click **Next**.

The default disk format allocates the required 260-GB disk space for the Messaging virtual machine.

For more information about the virtual disk, see [Thin vs. thick deployments](#page-59-0) on page 60.

- 14. If there are multiple virtual machine networks configured on the host where you are deploying the Messaging OVA, the wizard displays a message. You must associate the networks specified in the OVA with the networks available on the host.
	- For a single **source network**, choose a host network by clicking the **Destination Network** column. Click the entry in the drop-down menu, for example, VM Network 2. Click **Next**.
	- If there is only a single virtual machine network on the host you are deploying the Messaging OVA, the wizard will not prompt you.
- 15. In the Ready to Complete window, verify the deployment settings, and click **Finish**.

The progress of the tasks displays in a **Recent Tasks** panel.

The deployment process takes about 10 to 12 minutes to complete. If the OVA file location is an http server, the deployment process might take longer.

#### **Next steps**

Edit the virtual machine resources.

#### **Editing the virtual machine resources using vSphere Web client**

#### **About this task**

The OVA file is built with configuration values that optimize performance and follow recommended best practices.

After installing the OVA, use this procedure to adjust the virtual machine resources as needed to meet the guidelines set forth in [Messaging virtual machine resource requirements](#page-21-0) on page 22.

#### **Important:**

For optimal performance, configure memory reservation so that VMware uses the physical memory of the server, not the swap space on the data store's hard disk.

#### **Procedure**

Editing virtual hardware settings

- 1. Using the vSphere Web Client, select the virtual machine. For example, select **vCenter** and in the navigation tree on the left select the virtual machine.
- 2. Right-click the virtual machine, and click **Edit Settings**.
- <span id="page-28-0"></span>3. On the **Virtual Hardware** tab, in the left pane, click **CPU**.
	- a. CPU: Select a value from the **CPU** field.
	- b. Cores per socket: Select a value from the **Cores per Socket** field.

To determine the total number of cores, multiply the number of cores per socket by the number of virtual sockets. The resulting total number of cores is a number equal to or less than the number of logical CPUs on the host.

- c. Reservations: Select a value from the **Reservation** field. CPU reservation defines guaranteed CPU allocation for a virtual machine.
- 4. On the **Virtual Hardware** tab, in the left pane, click **Memory**.
	- a. RAM: Select a value from the **RAM** field. Select whether the memory is specified in MB or GB.
	- b. Reservation: Select a value from the **Reservation** field. Select whether the memory is specified in MB or GB.
- 5. Click **OK**.

Editing resource settings

- 6. Click **Action** > **All vCenter Actions** > **Edit Resource Settings**
	- a. CPU: Adjust the CPU reservation to an appropriate number in the **Reservations** field, enter the exact CPU reservation number.
	- b. Memory: Adjust the memory reservation to an appropriate number in the **Reservations** field, enter the exact memory reservation number.
- 7. Click **OK**.

#### **Next steps**

If you did not select the option to start the virtual machine automatically, start the virtual machine manually.

Start the Messaging virtual machine console, and configure the Messaging parameters.

## **Starting the Messaging virtual machine**

#### **Procedure**

- 1. In the vSphere client, right-click the Messaging virtual machine, and click **Power** > **Power On**.
- 2. In the Recent Tasks window, wait until the status of the **Power on virtual machine** shows **Completed**.
- 3. Right-click the Messaging virtual machine, and select **Open Console**.

The console displays the system startup messages. The system starts the system services and the Messaging services. After the startup process is complete, the system displays a message to log in to the virtual machine.

#### <span id="page-29-0"></span>**Next steps**

Administer network parameters.

### **Administering network parameters**

#### **Procedure**

- 1. In the vSphere client console window, log in as craft.
	- **B** Note:

If you need any assistance for log in to the system, go to the Avaya Support website at <http://support.avaya.com> to open a service request.

- 2. Provide information in the following fields:
	- a. **IPv4 IP address** : Enter the IP address.
	- b. **IPv4 subnet mask**: Enter the network mask IP address.
	- c. **IPv4 Default Gateway address**: Enter the default gateway IP address.
- 3. In the **Are these correct** field, verify the IP address details and enter  $\gamma$  to confirm.
	- *<u>D* Important:</u>

You might have to reenter the data in the following conditions:

- The initial network prompt for entering the IP address, Subnet mask, and Default gateway address is interrupted.
- Incorrect data is specified.

To reenter data, run the following on the command line:

#### **/opt/ecs/bin/serverInitialNetworkConfig**

4. Configure additional network settings.

For more information, see [Configuring the network settings](#page-32-0) on page 33.

## **WebLM**

Avaya provides a web-based license manager (WebLM) to manage licenses of one or more Avaya software products.

To track and manage licenses in an organization, WebLM requires a license file from the Avaya Product Licensing and Delivery System (PLDS) website at [https://plds.avaya.com.](https://plds.avaya.com/)

The license file is in XML format and contains information about the product such as the licensed capacities of each feature that you purchase. You activate the license file in PLDS and install the license file on the WebLM server.

You must run WebLM as a separate VMware virtual machine or use the WebLM running on System Manager. For more information about WebLM administration, see *Administering Avaya Aura® System Manager*.

# <span id="page-31-0"></span>**Chapter 6: Configuration**

## **Configuration checklist**

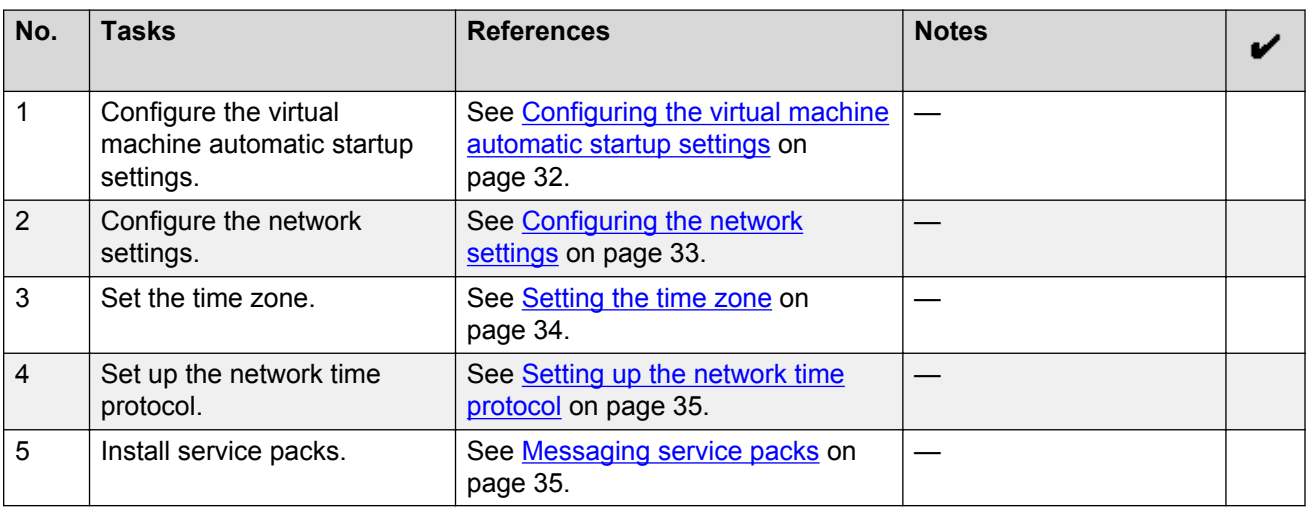

## **Configuring the virtual machine automatic startup settings**

When a vSphere ESXi host restarts after a power failure, the virtual machines that are deployed on the host do not start automatically. You must configure the virtual machines to start automatically.

In high availability (HA) clusters, the VMware HA software ignores the startup selections.

#### **Before you begin**

Verify with the system administrator that you have the proper level of permissions to configure the automatic startup settings.

#### **Procedure**

- 1. In the vSphere Client inventory, select the host where the virtual machine is located.
- 2. Click the **Configuration** tab.
- 3. In the **Software** section, click **Virtual Machine Startup/Shutdown**.
- 4. Click **Properties** in the upper-right corner of the screen.
- <span id="page-32-0"></span>5. In the **System Settings** section, select **Allow virtual machines to start and stop automatically with the system**.
- 6. In the **Manual Startup** section, select the virtual machine.
- 7. Use the **Move up** button to move the virtual machine to the **Automatic Startup** section.
- 8. Click **OK**.

## **Configuring the network settings**

Use the Network Configuration webpage to configure or view the settings for:

- The host name
- DNS domain name
- DNS search list
- DNS IP addresses
- Server ID
- Default gateway

#### **Procedure**

- 1. Log on to the Messaging System Management Interface.
- 2. On the **Administration** menu, click **Server (Maintenance)** > **Server Configuration** > **Network Configuration**.
- 3. Click **Continue** at the warning.
- 4. Enter the appropriate information in the fields.
- 5. Click **Change**.

## **Network Configuration field descriptions**

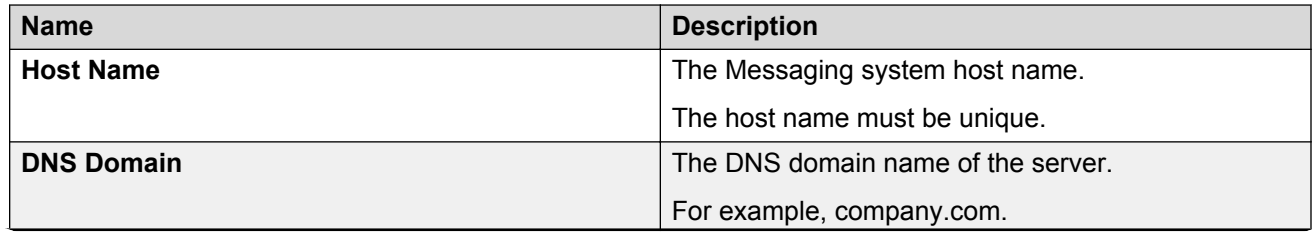

*Table continues…*

<span id="page-33-0"></span>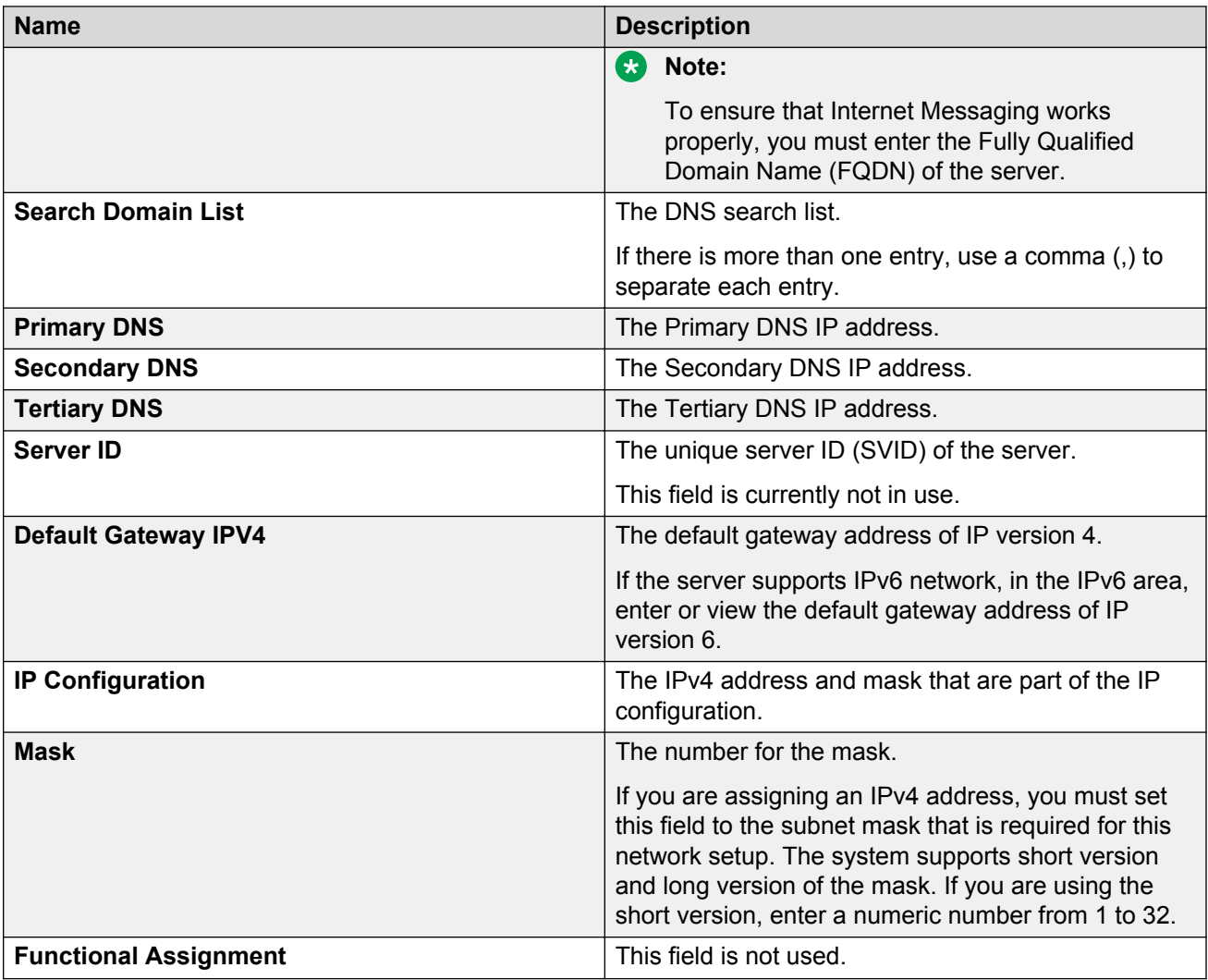

## **Setting the time zone**

#### **Procedure**

- 1. Log on to the Messaging System Management Interface.
- 2. On the **Administration** menu, click **Server (Maintenance)** > **Server Configuration** > **Time Zone Configuration**.
- 3. On the Time Zone Configuration page, select the time zone and click **Apply**.

#### **B** Note:

After changing the time zone settings, some features of the system use the new time zone only after you reboot the virtual machine. However, you can defer the reboot until you install the service packs.

## <span id="page-34-0"></span>**Setting up the network time protocol**

### **Procedure**

- 1. Log on to the Messaging System Management Interface.
- 2. On the **Administration** menu, click **Server (Maintenance)** > **Server Configuration** > **NTP Configuration**.
- 3. Enable or disable the NTP mode.
- 4. In NTP Servers, enter the primary server, secondary server (Optional), and tertiary Server (Optional) details.
- 5. Click **Apply**.

## **Service pack installation**

## **Messaging service packs**

A service pack provides product updates and bug fixes. When a service pack is available on the Avaya Support website, the supporting information clearly states the issues addressed in the service pack. Even if the system does not have problems, install the service packs to keep the systems upto-date and minimize the likelihood of future issues.

You must install, download, and manage the service packs from Messaging System Management Interface.

For each type of service pack, when the latest version is available, you must install the service packs in the following order:

- VMware Tools
- Kernel
- Security
- Communication Manager
- Messaging

For Messaging kernel service packs, additional caution is required:

- To install a kernel service pack, unpack, activate, and commit the service pack.
- To remove a kernel service pack, deactivate, commit, and remove the service pack.

#### **Important:**

• To install the latest version of any service pack, you must remove the earlier installed version.

• You cannot install or remove a service pack if any other service pack is being installed or removed.

<span id="page-35-0"></span>For each applicable service pack, repeat the procedures in Downloading service packs on page 36 and Installing service pack on page 36.

## **Downloading service packs**

#### **Procedure**

- 1. On the **Administration** menu, click **Server (Maintenance)** > **Miscellaneous** > **Download Files**.
- 2. To download files from your system to the Avaya server, select **File(s) to download from the machine I'm using to connect to the server** and then:
	- a. Click **Choose File** or enter the path to the file that resides on your system. You can specify up to four files to download.
	- b. Click **Open**.
- 3. To download files from a Web server to the Avaya server, select **File(s) to download from the LAN using URL** and then:
	- a. Specify the complete URL of up to four files.
	- b. If you require a proxy server for an external Web server that is not on the corporate network, you must enter the details in the server:port format.
		- Enter the name of the proxy server such as network proxy or IP address.
		- If the proxy server requires a port number, add a colon (:).
	- c. Click **Download**.

### **Installing a service pack**

#### **Procedure**

- 1. Log on to Messaging System Management Interface, with the Customer Privileged Administrator account user and password created earlier.
- 2. Click **Server (Maintenance)** > **Server Upgrades** > **Manage Updates**.

The Manage Updates page displays the list of uploaded service packs.

- 3. Select a service pack from the list.
	- a. Click **Unpack**.
	- b. Click **Continue** to return to the Manage Updates page.

The status of the selected service pack changes to **unpacked**.
- 4. Select the same service pack from the list.
	- a. Click **Activate**.

If the service pack installation process affects the availability of the Messaging service, the system prompts you to confirm the action.

- b. **(Optional)** Click **Yes** to confirm the action.
- c. Click **Continue** to return to the Manage Updates page.

The status of the selected service pack changes to **activated**. If the selected service pack is a kernel service pack, the status stays in the **activating** state until about one minute after the system reboots. Then the status changes to **pending\_commit**.

#### **B** Note:

The service pack installation process takes approximately 10 minutes for a kernel or security service pack.

5. Click **Messaging** > **Server Information** > **System Status** to verify that the Messaging system is functional.

The System Status webpage displays the status of the various processes and modules depending on the server role.

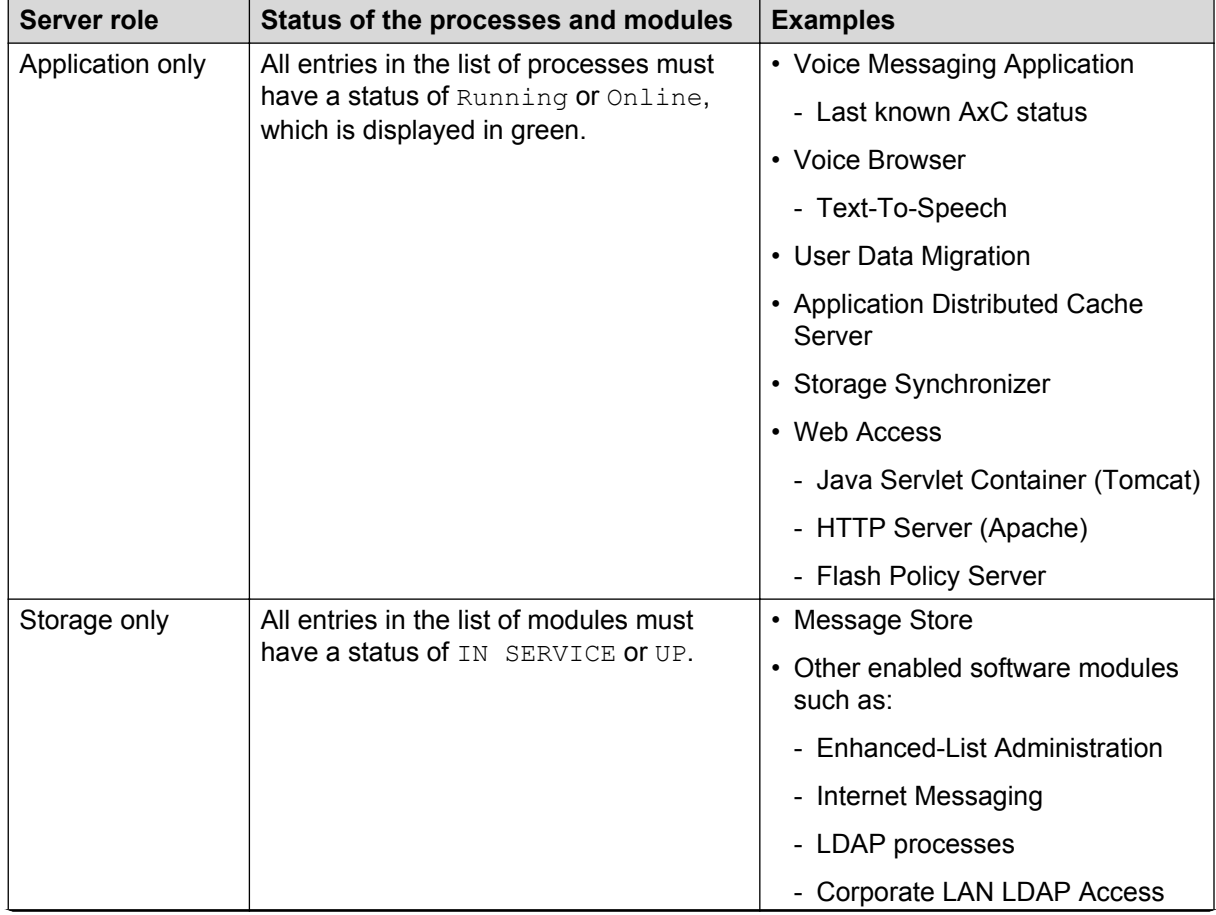

*Table continues…*

<span id="page-37-0"></span>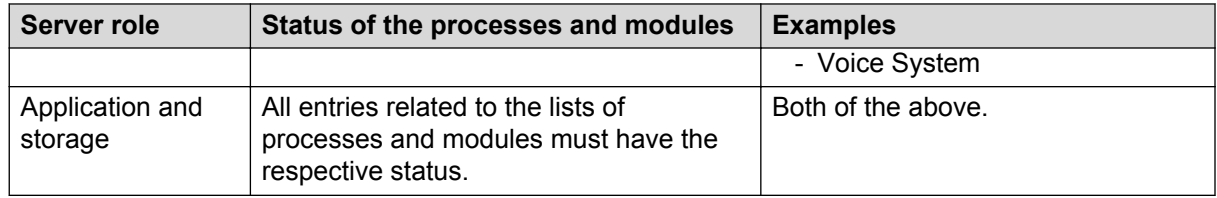

### **D** Tip:

Click the **Refresh** button of your browser until all entries show the relevant status.

**RB** Note:

The system reboots for a kernel or security service pack installation. During the system reboot, the System Status webpage remains inaccessible.

6. Verify that the status of the installed service pack shows **activated** on the Manage Updates page.

If the status shows **pending\_commit**, proceed to Step 7.

- 7. **(Optional)** Select the service pack from the list if the update that you want to activate shows **pending\_commit** in the **Status** column.
	- a. Click **Commit**.
	- b. Click **Yes** to confirm the action.
	- c. Click **Continue** to return to the Manage Updates page.

# **Removing a service pack**

### **Procedure**

- 1. Log on to Messaging System Management Interface.
- 2. Click **Server (Maintenance)** > **Server Upgrades** > **Manage Updates**.

The Manage Updates page displays the list of uploaded service packs.

- 3. Select a service pack from the list.
	- a. Click **Deactivate**.

If the service pack installation process affects the availability of the Messaging service, the system prompts you to confirm the action.

- b. Click **Yes** to confirm the action.
- c. Click **Continue** to return to the Manage Updates page.

The status of the selected service pack changes to **unpacked**. If the selected service pack is a kernel service pack, the status stays in **deactivating** state until about one minute after the system reboot and then changes to **pending\_deactivate**.

### **RS** Note:

The service pack deactivation process takes approximately 10 minutes for a kernel or security service pack.

4. Click **Messaging** > **Server Information** > **System Status** to verify that the Messaging system is functional.

The System Status webpage displays the status of the various processes and modules depending on the server role.

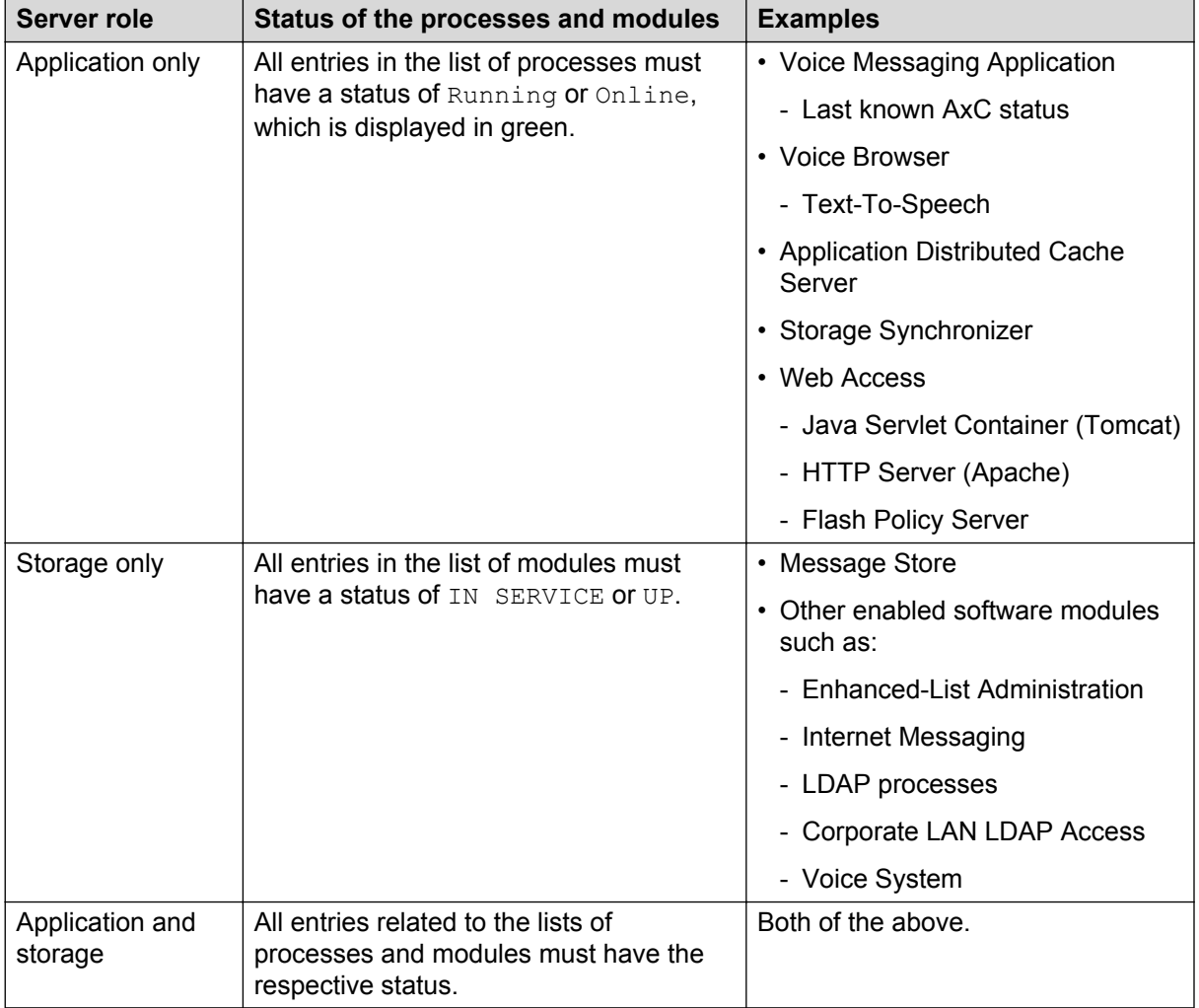

### **O** Tip:

Click the **Refresh** button of your browser until all entries show the relevant status.

### **Note:**

The system reboots for a kernel or security service pack installation. During the system reboot, the System Status webpage remains inaccessible.

5. Verify that the status of the installed service pack shows **deactivated** on the Manage Updates page.

If the status shows **pending\_deactivate**, proceed to Step 6.

- 6. **(Optional)** Select the same service pack from the list if the update that you want to deactivate shows **pending\_deactivate** in the **Status** column.
	- a. Click **Commit**.
	- b. Click **Yes** to confirm the action.
	- c. Click **Continue** to return to the Manage Updates page.

The status of the selected service pack changes to **deactivated**.

- 7. **(Optional)** Select the same service pack from the list to remove the deactivated service packs and reclaim the server space.
	- a. Click **Remove**.
	- b. Click **Yes** to confirm the action.
	- c. Click **Continue** to return to Manage Updates page.

The status of the selected service pack changes to **packed**.

- 8. **(Optional)** Select the same service pack from the list to clean up the hard disk drive by deleting the installation file of an uninstalled service pack.
	- a. Click **Remove**.
	- b. Click **Yes** to confirm the action.
	- c. Click **Continue** to return to Manage Updates page.

The list does not display the removed service pack. Repeat Step 8 if the service pack continues to display in the list.

# <span id="page-40-0"></span>**Chapter 7: Initial administration**

# **Initial administration checklist**

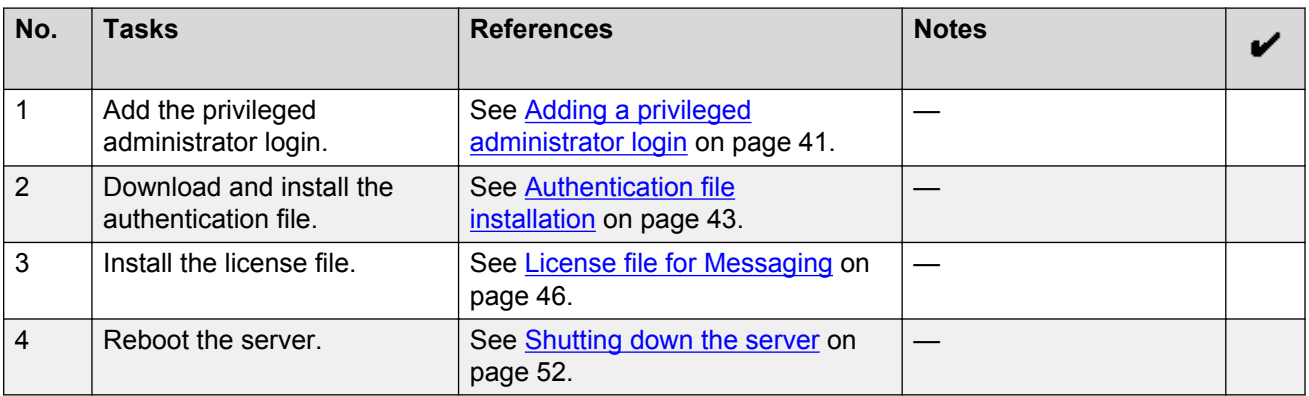

# **Account management**

# **Adding a privileged administrator login**

### **About this task**

You must add a privileged administrator login that is a member of the SUSERS group. This login provides the highest level of access with the maximum permissions. A user with the privileged administrator login can gain access to all the System management Interface pages and Command Line Interface after you install the authentication file.

### **Procedure**

- 1. Log on to the Messaging System Management Interface.
- 2. On the **Administration** menu, click **Server (Maintenance)** > **Security** > **Administrator Accounts**.
- 3. In the **Select Action** area, select **Add Login**.
- 4. Select **Business Partner Login (dadmin)**.

This login provides the highest level of access with the maximum permissions to a user. A user can gain access to all the SMI pages and CLI. You can add this login only once.

5. Click **Submit**.

<span id="page-41-0"></span>The system displays the Administrator Accounts -- Add Login: Privileged Administrator Web page.

- 6. Enter information in the following fields:
	- **Date after which account is disabled-blank to ignore (YYYY-MM-DD)**: Clear this field
	- **Enter password or key**
	- **Re-enter password or key**
- 7. Click **Submit**.
- 8. Click **Continue** to go back to the Administrator Accounts Web page.

# **Administrator Accounts field descriptions**

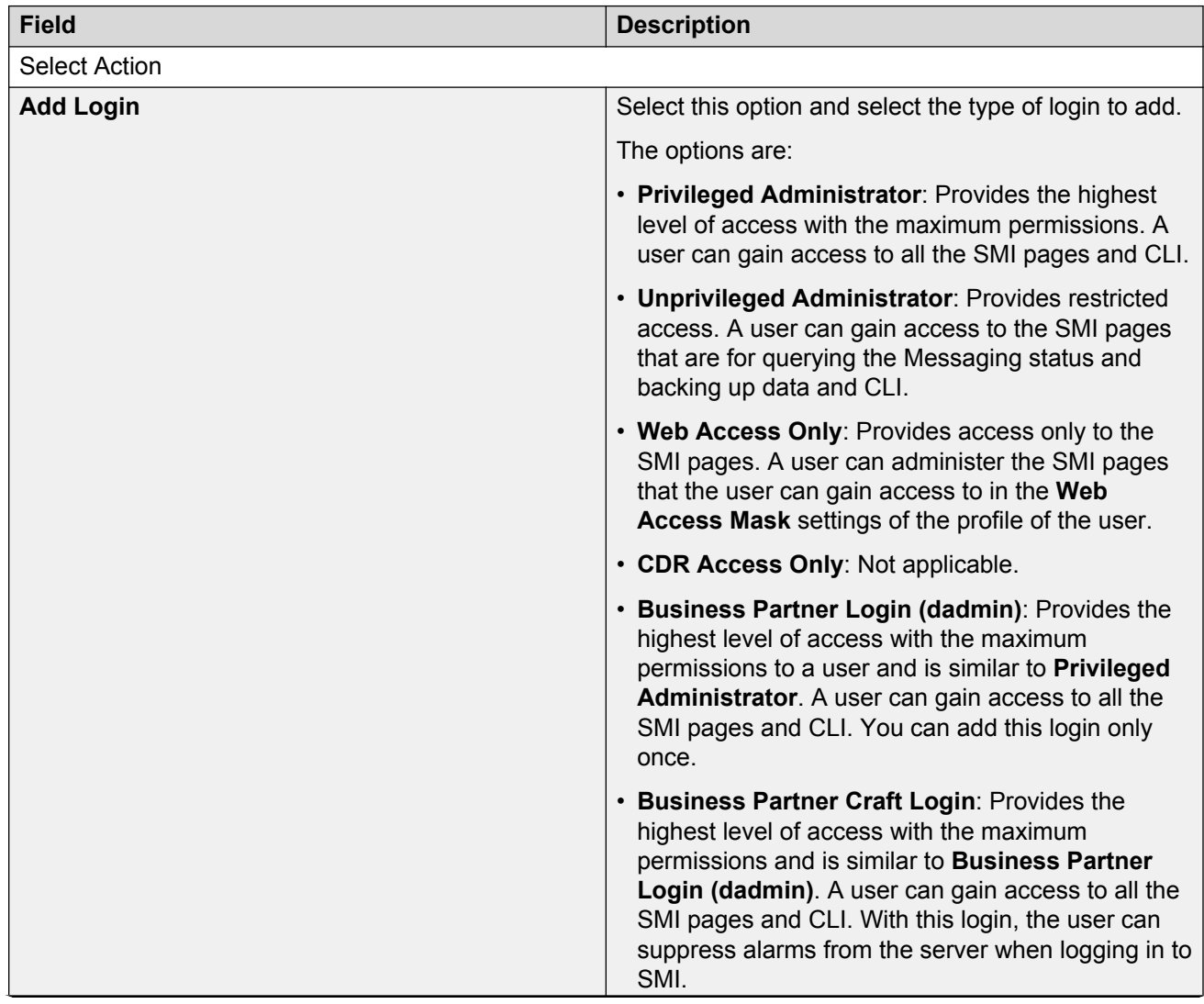

*Table continues…*

<span id="page-42-0"></span>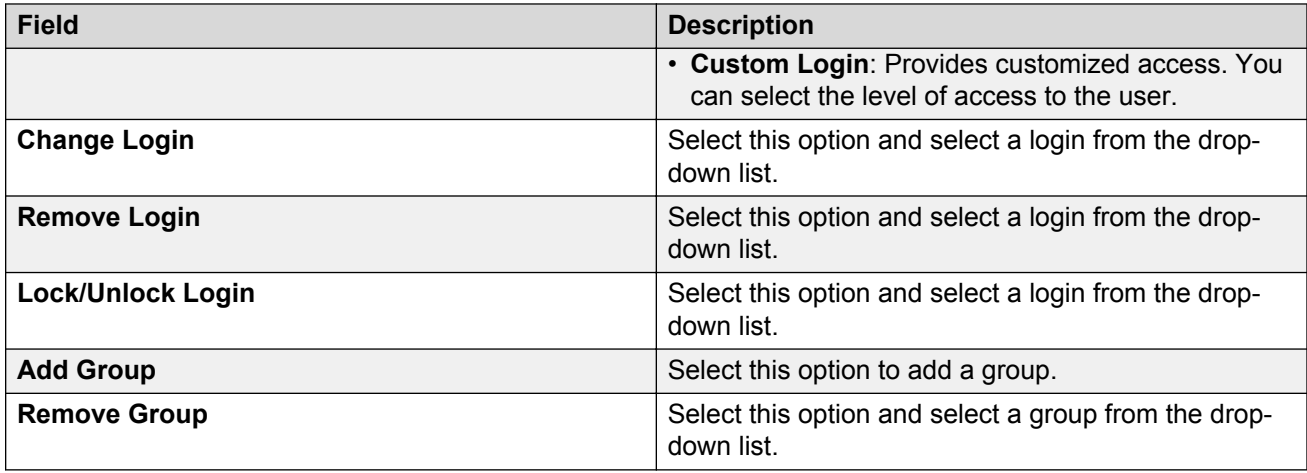

# **Authentication file management**

# **Authentication file installation**

To grant Avaya service personnel and Avaya partners access to the customer system, you need a new authentication file with Access Security Gateway (ASG) keys and the server certificate for Messaging. Authentication file ensures system security and prevents unauthorized access to your Messaging system.

Authentication files have a plain text XML header with encrypted authentication data and an encrypted server certificate. To change the authentication information, replace the entire file. If the authentication file is missing or corrupted, the system denies all logins to the Avaya server. The Messaging system continues to run, but the system blocks further administration until you install a new authentication file.

# **Note:**

If the authentication file is not installed, the system displays an error message that the system cannot display the authentication file information.

# **Starting the AFS application**

### **Before you begin**

Authentication File System (AFS) is available only to Avaya service personnel and Avaya partners. If you are a customer and need an authentication file, contact Avaya or your authorized Avaya Partner.

To start the AFS application, you must have a login ID and password. Sign up for a login ID at [http://](http://rfa.avaya.com) [rfa.avaya.com](http://rfa.avaya.com).

### **Procedure**

- 1. Type  $http://rfa.avaya.com$  in your web browser.
- 2. Enter your login information and click **Submit**.

#### <span id="page-43-0"></span>3. Click **Start the AFS Application**.

The system displays a security message.

4. Click **I agree**.

The system starts the AFS application.

### **Next steps**

Create an authentication file.

### **Creating an authentication file for a new system**

### **Procedure**

- 1. Log in to the AFS application.
- 2. In the **Product** field, click **SP System Platform/VE VMware**.
- 3. In the **Release** field, click the release number of the software, and then click **Next**.
- 4. On the Authentication File Delivery page, select **New System**, and then click **Next**.
- 5. In the **Communication Manager 6.x** field, type the fully qualified domain name (FQDN) of the host system where Messaging is installed.
- 6. To download the authentication file directly from AFS to your computer:
	- a. Click **Download file to my PC**.
	- b. In the File Download dialog box, click **Save**.
	- c. Select the location to save the authentication file, and then click **Save**.
	- d. In the Download complete dialog box, click **Close**.

AFS displays a confirmation message that contains the system type, release, and authentication file ID (AFID).

- 7. To send the authentication file in an email message:
	- a. In the **Email Address** field, enter the email address.
	- b. Click **Download file via email**.

AFS sends the email message that contains:

- The system AFID, system type, and system release in the message text.
- The authentication file as an attachment.
- 8. To view the header information in the authentication file, open the file in WordPad.

The header includes the following information:

- AFID
- Product name
- Release number
- Date and time

### <span id="page-44-0"></span>**Next steps**

Install the authentication file.

# **Installing the authentication file**

### **Procedure**

- 1. Log on to the Messaging System Management Interface.
- 2. On the **Administration** menu, click **Server (Maintenance)** > **Security** > **Load Authentication File**.
- 3. In the **Select the Authentication File** field, click **Browse**.
- 4. In the **Choose File to Upload** dialog box, click the authentication file, and then click **Open**.

### **R3** Note:

To override the validation of the AFID and the date and time, select **Force load of new file**. Select this option if you:

- Must install an authentication file with a different AFID than the installed file.
- Must reinstall the original file after installing a new authentication file.

Do not select this option to replace the default authentication file, AFID 7100000000, with a unique authentication file.

### **Caution:**

Use caution when selecting the **Force load of new file** option. If you install the wrong authentication file, you might encounter certificate errors and login issues.

5. Click **Install**.

The system uploads the selected authentication file and validates the file before installing it.

# **Obtaining the AFID**

If you want to redeploy the authentication file, use this procedure to obtain the AFID.

### **Procedure**

- 1. Log on to the Messaging System Management Interface.
- 2. On the **Administration** menu, click **Server (Maintenance)** > **Security** > **Authentication File**.

The system displays the AFID in the AFID field.

# <span id="page-45-0"></span>**License management**

## **License file for Messaging**

The license file is an Extensible Markup Language (XML) file with information about the product, the major release, and the license features and capacities. Avaya provides a web-based license manager (WebLM) to easily manage licenses of one or more Avaya software products.

You must run WebLM as a separate VMware virtual machine or use the WebLM running on System Manager. For more information about WebLM administration. see *Administering Avaya Aura® System Manager*.

You can use the Avaya Product Licensing and Delivery System (PLDS) to generate and download license files for Messaging. The Avaya PLDS provides customers, Avaya Partners, distributors, and Avaya Associates with easy-to-use tools for managing license entitlements and electronic delivery of software and related license files. Using PLDS, you can perform operations such as license activations, license upgrades, license moves, and software downloads.

When you place an order for a PLDS-licensed software product such as Messaging, the license entitlements on the order are automatically created in PLDS. After these license entitlements are created, you receive an email notification from PLDS with a license activation code (LAC). Using the LAC, you can quickly find and activate the newly purchased license entitlements in PLDS. You can then download the license file.

### **Configuring the WebLM server**

### **Procedure**

- 1. Log in to Messaging System Management Interface.
- 2. On the **Administration** menu, click **Licensing**.
- 3. In the left navigation pane, click **WebLM Configuration**.

The system displays the WebLM Configuration page.

4. In the **WebLM Server Address** field, type the WebLM server IP address to fetch the license file.

### **RD** Note:

You can specify the IP address of the WebLM server within System Manager or of the standalone WebLM virtual appliance.

5. Click **Submit**.

# <span id="page-46-0"></span>**Routine maintenance**

# **Data backup and restore**

### **Backing up the system**

#### **About this task**

Messaging uses LAN to back up the Messaging data to an external server. The Messaging application data and the server data can be backed up simultaneously or independently. During a system failure, Messaging uses the information stored on the external server to restore the system.

Messaging supports the following backup methods:

- FTP
- SFTP
- SCP

#### **Procedure**

- 1. Log in to Messaging System Management Interface.
- 2. In the **Administration** menu, click **Messaging** > **Utilities** > **Stop Messaging**.
- 3. Click **Stop**.

The system delays the shutdown for three minutes after which the system ends all active calls.

The Stop Messaging Software webpage refreshes periodically during the shutdown routine. After the Messaging software stops, the system displays the Stop of Messaging completed message.

- 4. Click **OK**.
- 5. In the **Administration** menu, click **Server (Maintenance)** > **Data Backup/Restore** > **Backup Now**.
- 6. On the Backup Now webpage, in the **Data Sets** area, select **Full Backup** option.

The system takes a backup of the **Server and System** files and **Security** files.

- 7. In the **Backup Method** area, click **Network Device** and then complete the following fields:
	- a. **Method**
	- b. **User Name**
	- c. **Password**
	- d. **Host Name**
	- e. **Directory**
- 8. **(Optional)** If you want to encrypt the backup data, select **Encrypt backup using pass phrase** and enter a pass phrase using an arbitrary string of 15 to 256 characters.

#### <span id="page-47-0"></span>9. Click **Start Backup**.

For more information, see [Backup Now field descriptions](#page-48-0) on page 49.

- **RNote:** 
	- Before you start Messaging, wait for the backup to be complete. When the backup is complete, the system displays the message Backup successfully completed
	- When the backup of server data and Messaging application data to the SFTP server is complete, ensure that the backup files are transferred successfully to the SFTP server.
- 10. In the **Administration** menu, click **Messaging** > **Utilities** > **Start Messaging**.

The Start Messaging Software webpage is refreshed periodically during the startup process and displays a status message after displaying the **Start Messaging information** message.

After the Messaging software starts successfully, the system displays the  $Start of$ Messaging completed message.

11. Click **OK**.

### **Backing up Messaging data**

#### **Procedure**

1. On the **Administration** menu, click **Server (Maintenance)** > **Data Backup/Restore** > **Backup Now**.

Messaging displays the Backup Now webpage.

- 2. In the **Data Sets** area, select **Specify Data Sets**.
- 3. Select the **Messaging** check box, and then select **Messaging Application**, **Translations**, **Names** and **Messages**.
- 4. In the **Backup Method** area, select **Network Device**, and choose a location for the backedup files in the following fields:
	- **Method**: Select SCP, FTP, or SFTP.
	- **User Name**
	- **Password**
	- **Host Name**: Enter the IP address.
	- **Directory**: Enter the full directory path to store the backup.

Note that you need this information to restore the data onto other servers.

5. Click **Start Backup**.

Messaging starts the data backup.

6. Start Messaging.

# <span id="page-48-0"></span>**Backup Now field descriptions**

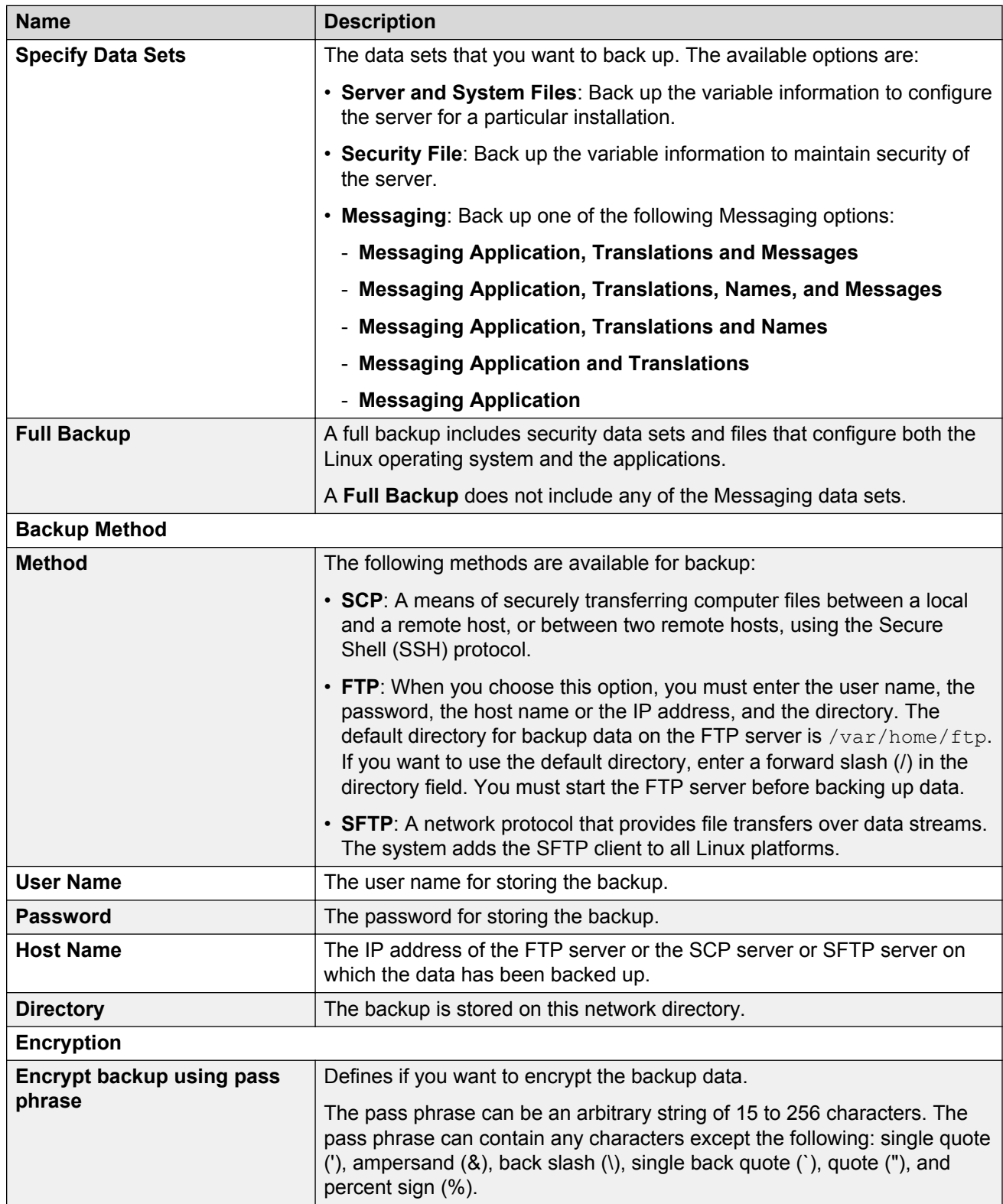

# <span id="page-49-0"></span>**Restoring data**

### **About this task**

The time required to restore the database depends on the amount of data in the backup and the LAN speed. Do the following procedure for attended and unattended backups.

### **Procedure**

1. In the **Administration** menu, click **Server (Maintenance)** > **Data Backup/ Restore** > **View/ Restore Data**.

The system displays the View/Restore Data webpage.

- 2. In the **View current backup contents in** area, select **Network Device** or **Local Directory**.
- 3. If you select **Network Device**, in the following fields, enter the same information that you used when you backed up the data:
	- **Method**
	- **User Name**
	- **Password**
	- **Host Name**
	- **Directory**

In **Host Name**, enter the IP address of the backup server.

- 4. If you select **Local Directory**, enter the path of the directory.
- 5. Click **View**.

If you do not select a backup image, the system displays an error message. To clear the error message, click **Back** on the browser and then select a backup image.

6. On the View/Restore Data Results webpage, select a backup image stored in the location that you specified.

The system lists the most recent backups at the bottom of the list.

- 7. To select the backup image you want to view or restore, click the corresponding option.
- 8. Click **Preview** if you are unsure that you selected the correct backup image.

The system displays a brief description of the data associated with the backup image.

Full Backup files and Messaging data files have names attached to the backup file names. When we select **Full Backup**, the system creates Full Backup files that include server files, system files and security data sets. The following name is attached to the backup file name:

• full-\*

For Messaging data files that include Messaging Application, Translations, Names and Messages, the following names are attached to the backup file names:

- audix-ap-tr-msg-\* for translations, messages, and messaging applications
- audix-ap-tr-name-msg-\* for translations, names, messages, and messaging applications
- <span id="page-50-0"></span>• audix-ap-tr-name-\* for translations, names, and messaging applications
- audix-ap-tr-\* for translations and messaging applications only
- 9. Click **Restore** on the second screen to begin the restore process.

If the server name does not match, click **Force Restore if server name mismatch**.

When you click **Restore**, the system displays the View/Restore Data Results webpage with the status of the restore process.

**B** Note:

For restoring data fully, do the following:

- Restore Full Backup that was backed up. For more information, see [Backing up the](#page-46-0) [system](#page-46-0) on page 47.
	- Perform *Restoring data* procedure with full-\* for server files, system files and security files.
- Restore Messaging data that was backed up. For more information, see [Backing up](#page-47-0) [Messaging data](#page-47-0) on page 48.
	- Perform *Restoring data* procedure with audix-ap-tr-name-msg-\* for translations, names, messages, and Messaging application files.

# **Stopping Messaging**

Use the Stop Messaging Software Web page to stop the Messaging software.

#### **Procedure**

- 1. Log on to Messaging System Management Interface.
- 2. On the **Administration** menu, click **Messaging** > **Utilities** > **Stop Messaging**.

The system displays the Stop Messaging Software Web page.

3. To initiate a shutdown, click **Stop**.

The system delays the shutdown process until all calls are completed. However, after three minutes the system ends all calls that remain active.

The Stop Messaging Software Web page refreshes periodically during the shutdown process and displays a status message following the **Stop Messaging info** text.

After the Messaging software stops completely, the system displays the *Stop of Messaging completed* message.

4. Click **OK**.

# <span id="page-51-0"></span>**Starting Messaging**

Use the Start Messaging Software Web page to start the Messaging software.

### **Procedure**

- 1. Log on to Messaging System Management Interface.
- 2. On the **Administration** menu, click **Messaging** > **Utilities** > **Start Messaging**.

The system displays the Start Messaging Software Web page.

The Start Messaging Software Web page refreshes periodically during the startup process and displays a status message following the **Start Messaging information** text.

After the Messaging software starts successfully, the system displays the *Start of Messaging completed* message.

3. Click **OK**.

# **Shutting down the server**

### **Procedure**

- 1. Log on to Messaging System Management Interface.
- 2. On the **Administration** menu, click **Server (Maintenance)** > **Server** > **Shutdown Server**.
- 3. On the Shutdown Server Web page, select from the following options:
	- **Delayed Shutdown**
	- **Immediate Shutdown**
- 4. (Optional) Select the **Restart server after shutdown** check box.
- 5. Click **Shutdown**.

The system displays the confirmation screen.

6. Click **Ok** to continue.

# **Transferring files using WinSCP**

Use the WinSCP utility to securely transfer files from a remote system to the virtual machine. WinSCP uses Secure Shell (SSH) and supports Secure FTP and legacy SCP protocols.

### **Before you begin**

Ensure you have WinSCP on your computer. If not, download WinSCP from the Internet.

### **Procedure**

1. Use WinSCP to connect to the virtual machine

- 2. Enter the credentials for SCP access.
- 3. In the warning dialogue boxes, click **OK** or **Continue** as necessary.
- 4. Change the file transfer protocol from SFTP to SCP.
- 5. Click **Browse** to locate and select the file.
- 6. In the WinSCP destination machine window, browse to **/home/**.
- 7. Select **/home/<customerloginname>** as the destination location for the file transfer. This is likely to be the first destination when WinSCP opens.
- 8. Click and drag the file from the WinSCP source window to **/home/<customerloginname>** in the WinSCP destination window.
- 9. Click the WinSCP **Copy** button to start the file transfer.
- 10. When the transfer is complete, close the WinSCP window and click **OK**.

# <span id="page-53-0"></span>**Chapter 8: Optimization and scalability**

# **BIOS**

For optimal performance, turn off power saving server options. See the technical data provided by the manufacturer for your particular server regarding power saving options.

For information about how to use BIOS settings to improve the environment for latency-sensitive workloads for an application, see the technical white paper at [http://www.vmware.com/files/pdf/](http://www.vmware.com/files/pdf/techpaper/VMW-Tuning-Latency-Sensitive-Workloads.pdf) [techpaper/VMW-Tuning-Latency-Sensitive-Workloads.pdf.](http://www.vmware.com/files/pdf/techpaper/VMW-Tuning-Latency-Sensitive-Workloads.pdf)

The following sections describe the recommended BIOS settings for:

- Intel Virtualization Technology
- Dell PowerEdge Servers
- HP ProLiant Servers

# **Intel Virtualization Technology**

Intel CPUs require EM64T and Virtualization Technology (VT) support in the chip and in the BIOS to run 64–bit virtual machines.

All Intel Xeon processors include:

- Intel Virtualization Technology
- Intel Extended Memory 64 Technology
- Execute Disable Bit

Ensure that VT is enabled in the host system BIOS. The feature is also known as VT, Vanderpool Technology, Virtualization Technology, VMX, or Virtual Machine Extensions.

### **B** Note:

The VT setting is locked as either **On** or **Off** when the server starts. After enabling VT in the system BIOS, save your changes to the BIOS settings and exit. The BIOS changes take effect after the host server reboots.

#### **Other suggested BIOS settings**

Servers with Intel Nehalem class and newer Intel Xeon CPUs offer two more power management options: C-states and Intel Turbo Boost. These settings depend on the OEM make and model of the <span id="page-54-0"></span>server. The BIOS parameter terminology for current Dell and HP servers are described in the following sections. Other server models might use other terminology for the same BIOS controls.

- Disabling C-states lowers latencies to activate the CPUs from halt or idle states to a fully active state.
- Intel Turbo Boost steps up the internal frequency of the processor if the workload requires more power. The default for this option is **enabled**. Do not change the default.

# **Dell PowerEdge Server**

When the Dell server starts, press F2 to display the system setup options.

- Set the Power Management Mode to **Maximum Performance**.
- Set the CPU Power and Performance Management Mode to **Maximum Performance**.
- In Processor Settings, set:
	- **Turbo Mode** to **enable**.
	- **C States** to **disabled**.

# **HP ProLiant Servers**

The following are the recommended BIOS settings for the HP ProLiant servers:

- Set the Power Regulator Mode to **Static High Mode**.
- Disable **Processor C-State Support**.
- Disable **Processor C1E Support**.
- Disable **QPI Power Management**.
- Enable **Intel Turbo Boost**.

# **VMware Tools**

The VMware Tools utility suite is built into the application OVA. The tools enhance the performance of the guest operating system on the virtual machine and improve the management of the virtual machine.

VMware tools provide:

- VMware Network acceleration
- Host to Guest time synchronization
- Disk sizing

<span id="page-55-0"></span>For more information about VMware tools, see *Overview of VMware Tools* at [http://](http://kb.vmware.com/kb/340) [kb.vmware.com/kb/340](http://kb.vmware.com/kb/340).

### **Important:**

*Do not* upgrade the VMware tools software that is packaged with each OVA unless instructed to do so by Avaya. The supplied version is the supported release and has been thoroughly tested.

# **Timekeeping**

For accurate timekeeping, use the Network Time Protocol (NTP) as a time source instead of the ESXi hypervisor.

The NTP servers can be local or over the Internet. If the NTP servers are on the Internet, the corporate firewall must open UDP port 123 so that the NTP service can communicate with the external NTP servers.

The VMware tools time synchronization method is disabled at application deployment time to avoid dueling clock masters. You must configure the NTP service first because the applications are not receiving clock updates from the hypervisor. To verify that VMware Tools Timesync is disabled, run the command /usr/bin/vmware-toolbox-cmd timesync status.

In certain situations, the ESXi hypervisor pushes an updated view of its clock into a virtual machine. These situations include starting the virtual machine and resuming a suspended virtual machine, If this view differs more than 1000 seconds from the view that is received over the network, the NTP service might shutdown. In this situation, the guest OS administrator must manually set the guest clock to be the same or as close as possible to the network time source clock. To keep the NTP service active, the clock on the ESXi host must also use an accurate clock source, such as the same network time source that is used by the guest operating system.

If you use the names of the time servers instead of the IP address, you must configure the Domain Name Service in the guest OS before you administer the NTP service. Otherwise, the NTP service cannot locate the time servers. If you administer the NTP service first, you must restart the NTP service after administering the DNS service.

After you administer the NTP service in the application, run the ntpstat or /usr/sbin/ntpq -p command from a command window. The results from these commands:

- Verify if the NTP service is getting time from a network time source.
- Indicate which network time source is in use.
- Display how closely the guest OS matches the network time.
- Display how often the guest OS checks the time.

The guest OS polls the time source every 65 to 1024 seconds. Larger time intervals indicate that the guest clock is tracking the network time source closely. If the time source is **local**, then the NTP service is not using a network time source and a problem exists.

<span id="page-56-0"></span>If the clock value is consistently wrong, look through the system log for entries regarding **ntpd**. The NTP service writes the activities it performs to the log, including when the NTP service loses synchronization with a network time source.

# **VMware networking best practices**

You can administer networking in a VMware environment for many different configurations. The examples in this section describe some of the VMware networking possibilities.

This section is not a substitute for the VMware documentation. Review the VMware networking best practices before deploying any applications on an ESXi host.

The following are the suggested best practices for configuring a network that supports deployed applications on VMware Hosts:

- Separate the network services to achieve greater security and performance by creating a vSphere standard or distributed switch with dedicated NICs for each service. If you cannot use separate switches, use port groups with different VLAN IDs.
- Configure the vMotion connection on a separate network devoted to vMotion.
- For protection, deploy firewalls in the virtual machines that route between virtual networks that have uplinks to physical networks and pure virtual networks without uplinks.
- Specify virtual machine NIC hardware type **vmxnet3** for best performance.
- Connect all physical NICs that are connected to the same vSphere standard switch to the same physical network.
- Connect all physical NICs that are connected to the same distributed switch to the same physical network.
- Configure all VMkernal vNICs to be the same IP Maximum Transmission Unit (MTU).

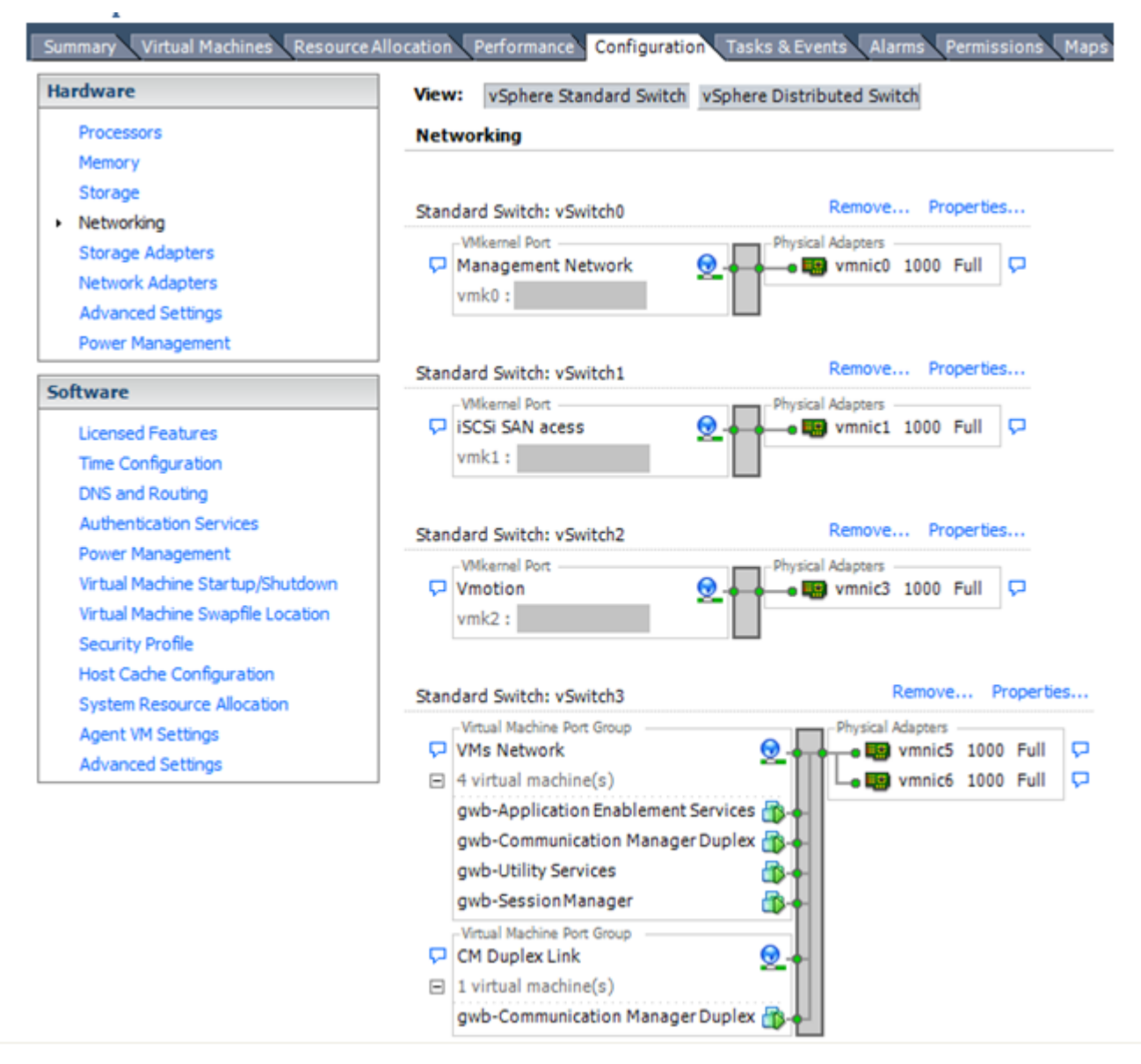

# **Networking Avaya applications on VMware ESXi – Example 1**

This configuration describes a simple version of networking Avaya applications within the same ESXi host. Highlights to note:

- Separation of networks: VMware Management, VMware vMotion, iSCSI (SAN traffic), and virtual machine networks are segregated to separate physical NICs.
- Teamed network interfaces: vSwitch 3 in Example 1 displays use of a load-balanced NIC team for the Virtual Machines Network. Load balancing provides additional bandwidth for the Virtual Machines Network, while also providing network connectivity for the virtual machines in the case of a single NIC failure.
- Virtual networking: The network connectivity between virtual machines that connect to the same vSwitch is entirely virtual. In Example 2, the virtual machine network of vSwitch3 can

communicate without entering the physical network. Virtual networks benefit from faster communication speeds and lower management overhead.

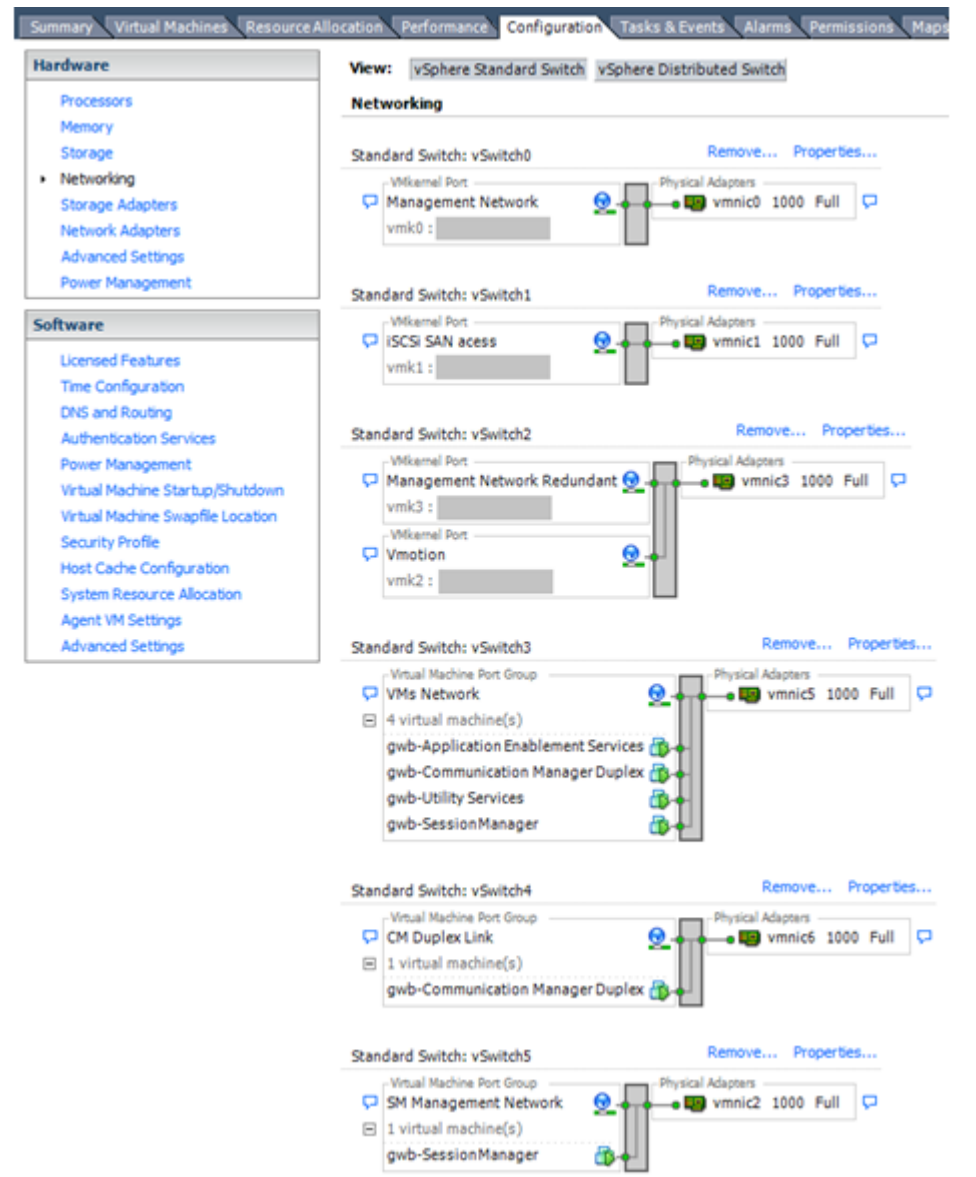

### **Networking Avaya applications on VMware ESXi – Example 2**

This configuration shows a complex situation using multiple physical network interface cards. The key differences between Example 1 and Example 2 are:

- VMware Management Network redundancy: Example 2 includes a second VMkernel Port at vSwitch2 to handle VMware Management Network traffic. In the event of a failure of vmnic0, VMware Management Network operations can continue on this redundant management network.
- Removal of Teaming for Virtual Machines Network: Example 2 removes the teamed physical NICs on vSwitch3. vSwitch3 was providing more bandwidth and tolerance of a single NIC failure instead of reallocating this NIC to other workloads.
- <span id="page-59-0"></span>• Communication Manager Duplex Link: vSwitch4 is dedicated to Communication Manager Software Duplication. The physical NIC given to vSwitch4 is on a separate physical network that follows the requirements described in PSN003556u at [PSN003556u.](https://downloads.avaya.com/css/P8/documents/100154621)
- Session Manager Management Network: Example 2 shows the Session Manager Management network separated onto its own vSwitch. The vSwitch has a dedicated physical NIC that physically segregates the Session Manager Management network from other network traffic.

#### **References**

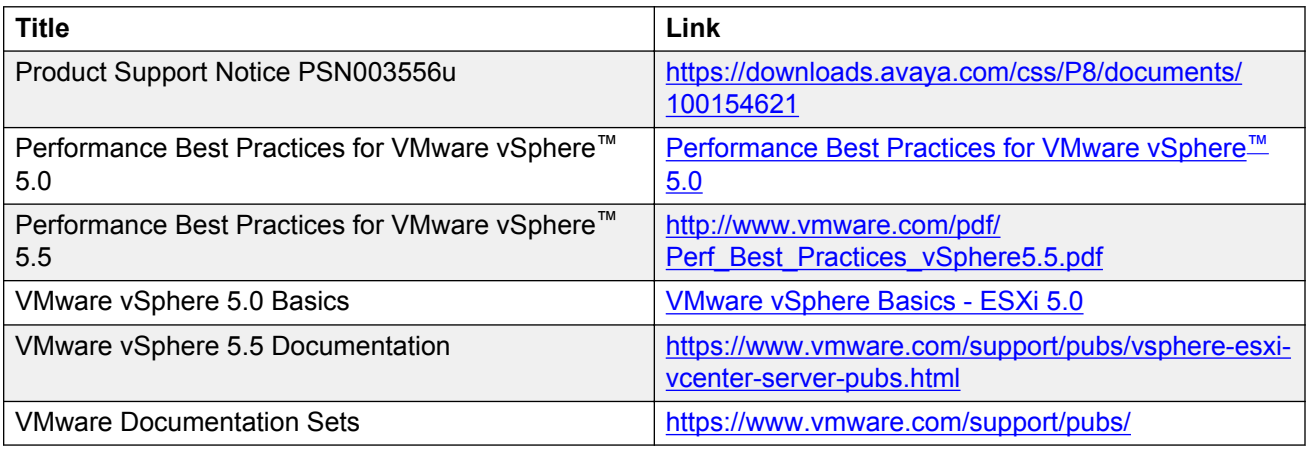

# **Thin vs. thick deployments**

When creating a virtual disk file, VMware ESXi uses a thick type of virtual disk by default. The thick disk pre-allocates all of the space specified during the creation of the disk. For example, if you create a 10 megabyte disk, all 10 megabytes are pre-allocated for that virtual disk.

- Thin provisioned disks can grow to the full size specified at the time of virtual disk creation, but do not shrink. Once the blocks have been allocated, they cannot be un-allocated.
- By implementing thin provisioned disks, you are able to over-allocate storage. If storage is over-allocated, thin virtual disks can grow to fill an entire datastore if left unchecked.
- If a guest operating system needs to make use of a virtual disk, the guest operating system must first partition and format the disk to a file system it can recognize. Depending on the type of format selected within the guest operating system, the format may cause the thin provisioned disk to grow to full size. For example, if you present a thin provisioned disk to a Microsoft Windows operating system and format the disk, unless you explicitly select the Quick Format option, the Microsoft Windows format tool writes information to all of the sectors on the disk, which in turn inflates the thin provisioned disk to full size.

Messaging only supports thick provisioning.

# <span id="page-60-0"></span>**Appendix A: Upgrading**

# **Overview**

Upgrade Messaging to a new release on VMware by taking a backup on an existing Messaging VMware virtual machine and then restoring the backup on a new Virtual Machine containing the new release of Messaging.

Upgrading Messaging on VMware involves two processes:

- 1. Backing up data from the old system on page 61
- 2. [Restoring data on the new Messaging VMware virtual machine](#page-61-0) on page 62

# **Backing up data from the old system**

### **Procedure**

- 1. Verify the Messaging release version. For more information, see *Verifying the software version* in *Administering Avaya Aura® Messaging*.
- 2. Perform Full Backup. For more information, see [Backing up the system](#page-46-0) on page 47.

**B** Note:

Do not start Messaging after backup.

- 3. Perform Messaging data backup. For more information, see [Backing up Messaging data](#page-47-0) on page 48.
- 4. Shutdown Messaging. Clear the **Restart server after shutdown** check box. For more information, see [Shutting down the server](#page-51-0) on page 52.

**B** Note:

Shutting down Messaging affects the availability of Messaging services.

#### **Next steps**

Restore data on the new Messaging VMware Virtual Machine.

# <span id="page-61-0"></span>**Restoring data on the new Messaging VMware Virtual Machine**

### **Before you begin**

Ensure that:

• You have performed Full Backup and Messaging data backup.

### **Procedure**

1. Deploy the Messaging OVA.

For more information, see [Deploying the Messaging OVA using vSphere Client](#page-23-0) on page 24 or [Deploying the Messaging OVA using vSphere Web Client](#page-25-0) on page 26.

- 2. Start the Messaging Virtual Machine. For more information, see [Starting the Messaging](#page-28-0) [virtual machine](#page-28-0) on page 29
- 3. In the vSphere client window, login as craft and in the **Password** field, type craft01.
- 4. Administer network parameters. Perform only steps 1 to 3 of [Administering network](#page-29-0) [parameters](#page-29-0) on page 30.
- 5. Log onto the Messaging System Management Interface as craft and in the **Password** field, type craft01.
- 6. Restore Full Backup data on the new Messaging Virtual Machine. For restoring Full Backup data, select the backup file (full-\*). The Full Backup files includes the server files and system files and security files. For more information, see [Restoring data](#page-49-0) on page 50.

**RD** Note:

- Do not stop Messaging before restore.
- In the **Host Name** field, enter the IP address of the backup server. Do not enter FQDN of the backup server.
- Select the **Force Restore if server name mismatch** check box.
- 7. Reboot Messaging. Select the **Restart server after shutdown** check box. For more information, see [Shutting down the server](#page-51-0) on page 52.
- 8. Stop Messaging. For more information, see [Stopping Messaging](#page-50-0) on page 51.

If we do not stop Messaging restore at step 9 fails. In this case, the system displays the message Unable to restore while Audix is running. Stop Messaging software to do restore.

- 9. Restore the Messaging data. Messaging data include backup files prefixed with audix. For more information, see [Restoring data](#page-49-0) on page 50.
- 10. Start Messaging.

For more information, see [Starting Messaging](#page-51-0) on page 52.

11. Click **Messaging** > **Server Information** > **System Status** to verify that the Messaging system is functional.

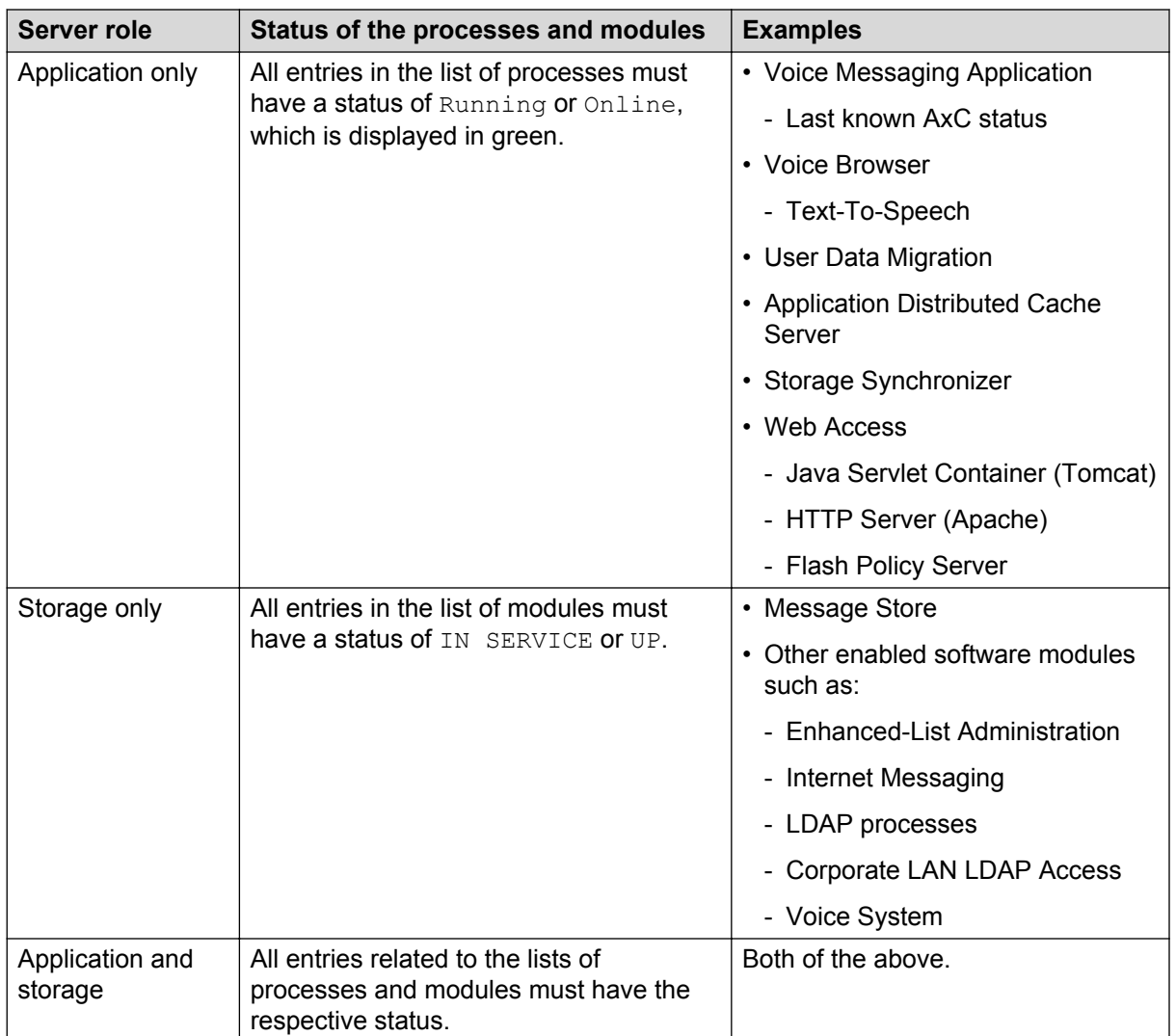

The System Status webpage displays the status of the various processes and modules depending on the server role.

## **O** Tip:

Click the **Refresh** button of your browser until all entries show the relevant status.

# <span id="page-63-0"></span>**Appendix B: Migration**

# **Overview**

You can migrate the Messaging system running on System Platform to a Virtualized Environment using VMware® .

The migration process consists of two phases:

- 1. [Backing up data from the old system](#page-64-0) on page 65.
- 2. [Restoring data on the new system](#page-65-0) on page 66.

Supported migration paths are based on the Communication Manager platform on which Messaging is installed.

If the installed Messaging system does not match the minimal software release and patches required on System Platform to start the migration, first upgrade your Messaging system. For more information, see **Migration roadmap and limitations** on page 64.

# **Migration roadmap and limitations**

#### **Roadmap**

The minimal software required to migrate from Messaging running on System Platform to Virtualized Environment is:

#### **System Platform**

```
Messaging 6.2 with Communication Manager Service Pack 7.01 and Messaging Service Pack 4.
Messaging 6.3.x with Communication Manager Service Pack 6.3.1 and Messaging Service Pack 0.
```
#### **Supported data types**

The system migrates the following types of data:

- Users, passwords, and profiles for System Management Interface and ssh access to Messaging virtual machine
- System password policies
- Backup schedules configured on System Management Interface
- Alarming and SNMP configuration
- System configuration, users, names, greetings, and messages

### <span id="page-64-0"></span>**Limitations**

The system does not migrate the following types of data. You must reconfigure the following data on VMware:

- Network configuration
- Time zone
- Network time protocol
- Authentication file
- Licensing configuration

# **Migrating Messaging to Virtualized Environment**

# **Backing up data from the old system**

#### **About this task**

Only privileged users, dadmin, craft, init, and sroot can perform the migration backup. Administrative users admin and cust cannot perform migration backups.

#### **Procedure**

- 1. Upgrade the Messaging system to the minimal required software version. For more information about minimal required software, see [Migration roadmap and limitations](#page-63-0) on page 64.
- 2. Stop Messaging. For more information, see [Stopping Messaging](#page-50-0) on page 51.
- 3. Back up the data.

#### **R3** Note:

When the backup of server data and Messaging application data to the SFTP server is complete, ensure that the backup files are transferred successfully to the SFTP server.

- If the source machine is on the older release of Messaging or Communication Manager, then back up the following data from the command line:
	- Migration data on the virtual machine by running the following command: sudo /opt/ecs/sbin/backup -b -d ftp|scp|sftp:// <*user*>:<*passwd*>@<*hostname*><*/full-path-directory*> --verbose - migration-60 command. Where:

 $ftp|sep|sftp$  is one of the backup methods.

*user* is the user name for storing the backup.

*passwd* is the password for storing the password.

*hostname* is the host name of the backup server.

<span id="page-65-0"></span>*/full-path-directory* is the directory path where you want to store the backup.

- Messaging application data by running the following command: sudo  $\sqrt{\text{opt/ecs}}/$ sbin/backup -b -d ftp|scp|sftp://<*user*>:<*passwd*>@<*hostname*><*/ full-path-directory*> --verbose -- audix-ap-tr-name-msg command. Where:

ftp|scp|sftp is one of the backup methods.

*user* is the user name for storing the backup.

*passwd* is the password for storing the password.

*hostname* is the host name of the backup server.

*/full-path-directory* is the directory path where you want to store the backup.

- If the source machine is on the same release of Messaging or Communication Manager then perform the following backup from the System Management Interface:
	- Full Backup. For more information, see [Backing up the system](#page-46-0) on page 47.
	- Messaging data backup. For more information, see [Backing up Messaging data](#page-47-0) on page 48.
- 4. Shut down Messaging. Clear the **Restart server after shutdown** check box. For more information, see [Shutting down the server](#page-51-0) on page 52.

### **Next steps**

Restore data on the new system.

# **Restoring data on the new system**

### **Procedure**

1. Deploy the Messaging OVA.

For more information, see [Deploying the Messaging OVA using vSphere Client](#page-23-0) on page 24 or [Deploying the Messaging OVA using vSphere Web Client](#page-25-0) on page 26.

- 2. Administer network parameters. For more information, see [Administering network](#page-29-0) [parameters](#page-29-0) on page 30.
- 3. Configure the network settings.

For more information, see [Configuring the network settings](#page-32-0) on page 33.

- 4. Set the time zone. For more information, see [Setting the time zone](#page-33-0) on page 34.
- 5. Set up the network time protocol. For more information, see [Setting up the network time](#page-34-0) [protocol](#page-34-0) on page 35.
- 6. Install the minimal required Messaging service packs.

For more information, see [Messaging service packs](#page-34-0) on page 35.

7. Stop Messaging.

For more information, see [Stopping Messaging](#page-50-0) on page 51.

- 8. Restore the following data using the *craft* user login:
	- a. Migration data
	- b. Messaging application data

For more information, see [Performing a restore](#page-49-0) on page 50.

- 9. Download and install the authentication file. For more information, see [Authentication file](#page-42-0) [installation](#page-42-0) on page 43.
- 10. Install the license file.

For more information, see [License file for Messaging](#page-45-0) on page 46.

11. Reconfigure the password for the scheduled backup.

For more information, see *Administering Avaya Aura® Messaging*.

12. Reboot Messaging. Select the **Restart server after shutdown** check box. For more information, see [Shutting down the server](#page-51-0) on page 52.

If you assigned a new virtual machine IP address that is different from the IP address for the virtual machine on System Platform, proceed to Step 13 and 14.

- 13. **(Optional)** Reconfigure the server IP addresses on the following Messaging System Management Interface pages:
	- a. **Messaging** > **Messaging System (Storage)** > **Topology**
	- b. **Messaging** > **Server Settings** > **Server Roles / AxC Address**, in **Server Roles**, click **Storage and Application**.
	- c. Reboot Messaging. Select the **Restart server after shutdown** check box. For more information, see [Shutting down the server](#page-51-0) on page 52.
- 14. **(Optional)** Reconfigure the telephony parameters on the switch.

For more information, see switch configuration notes.

**B** Note:

If you are migrating from Messaging Release 6.2, you must perform additional tasks. For more information about these tasks, see *Upgrading Avaya Aura® Messaging for Single Server Systems*.

# **Glossary**

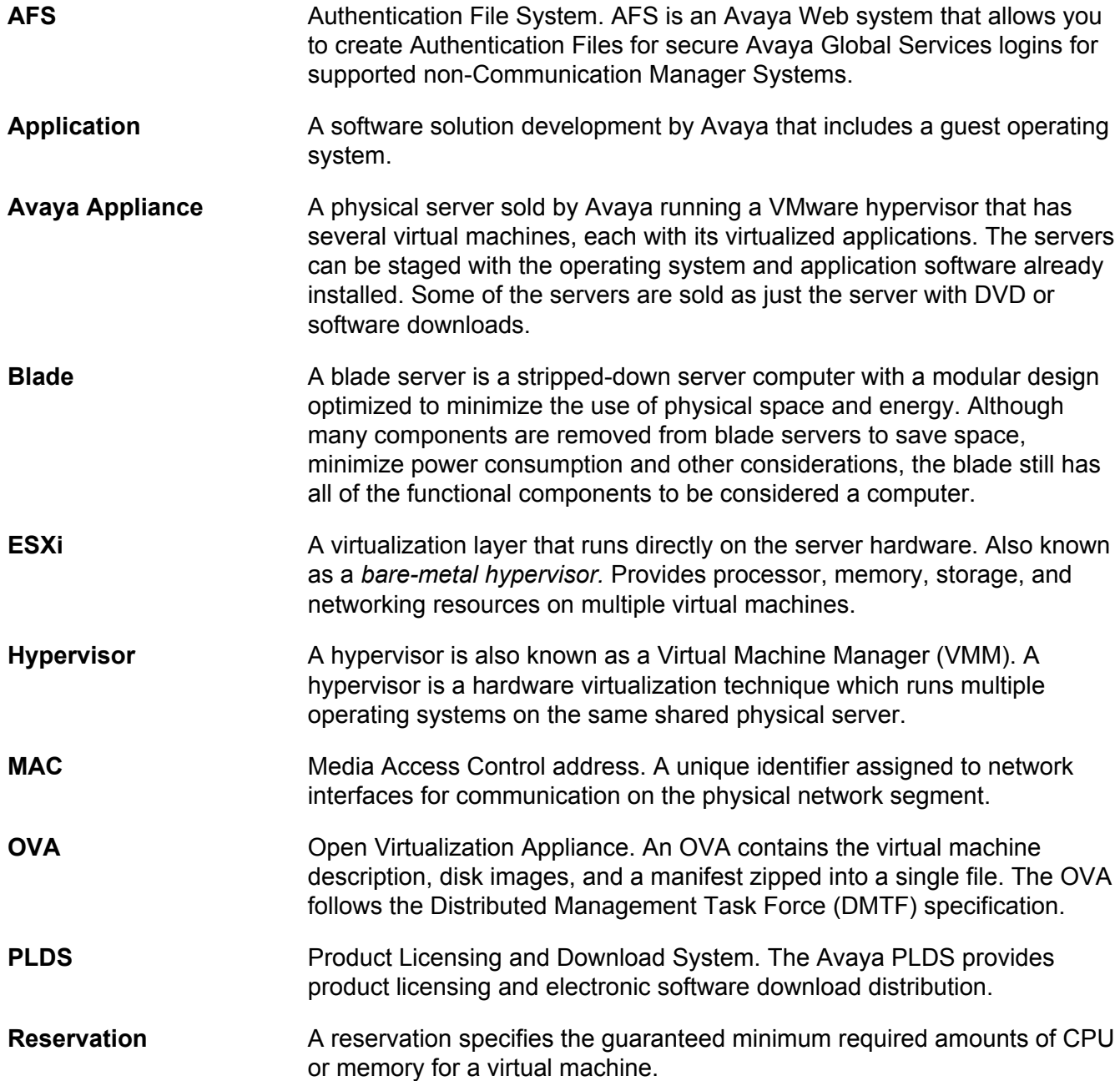

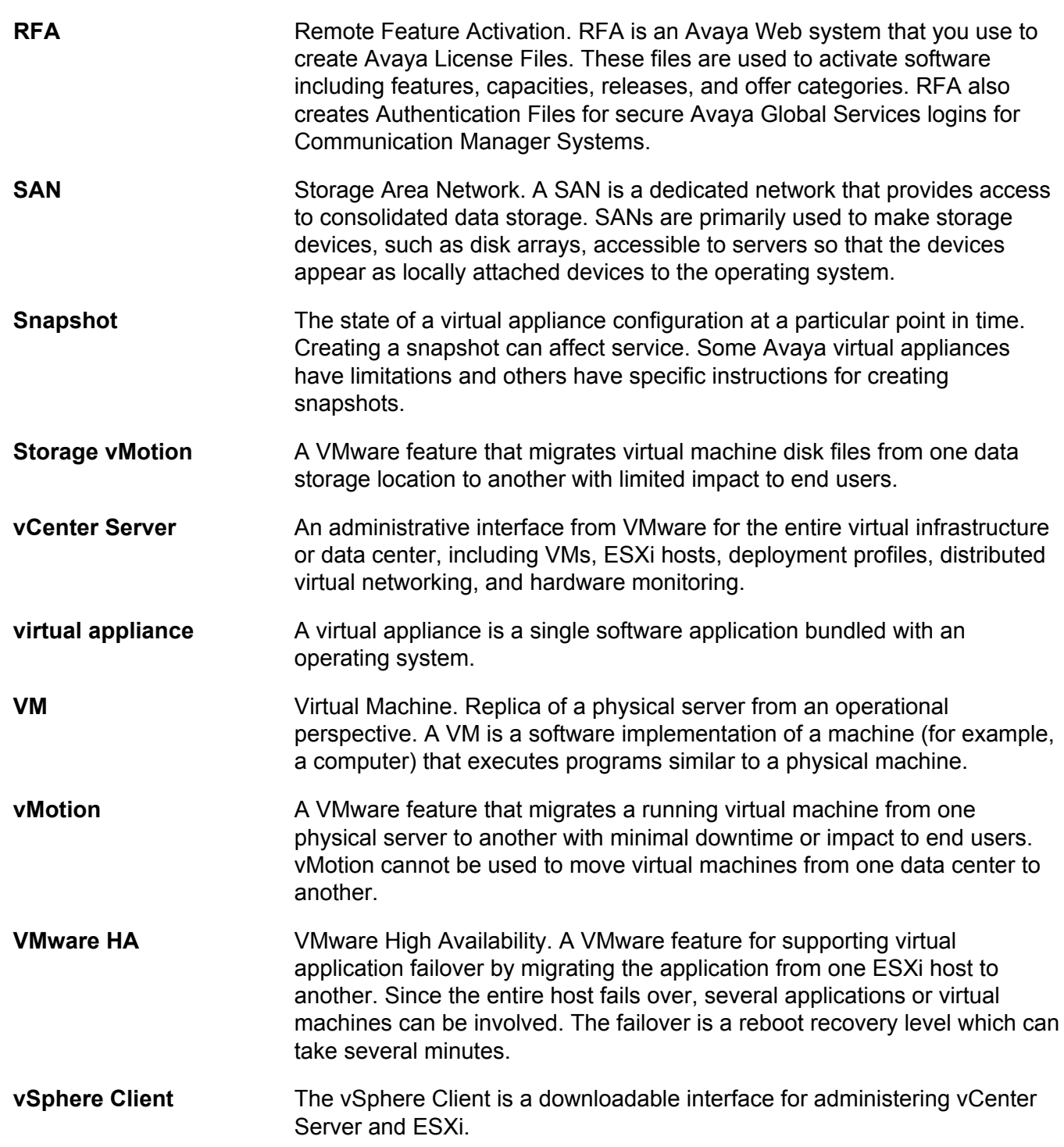

# Index

### $\mathbf{A}$

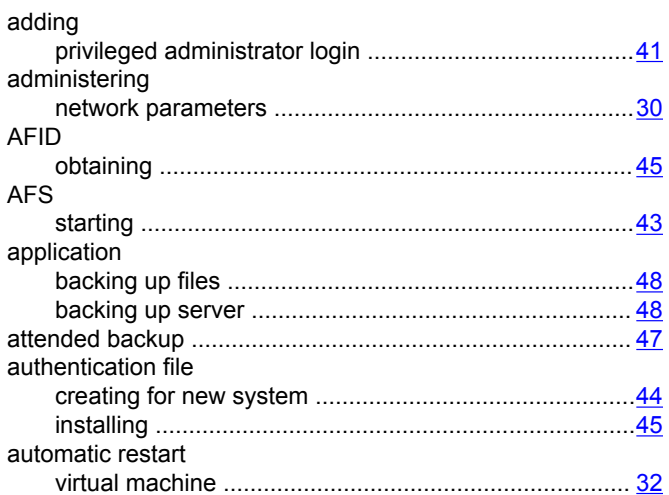

# $\mathbf B$

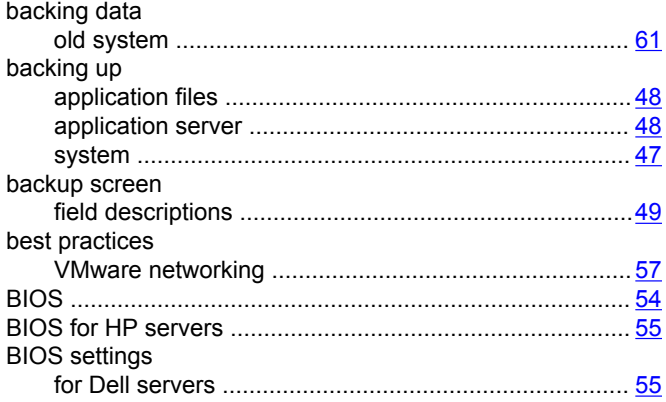

# $\mathbf C$

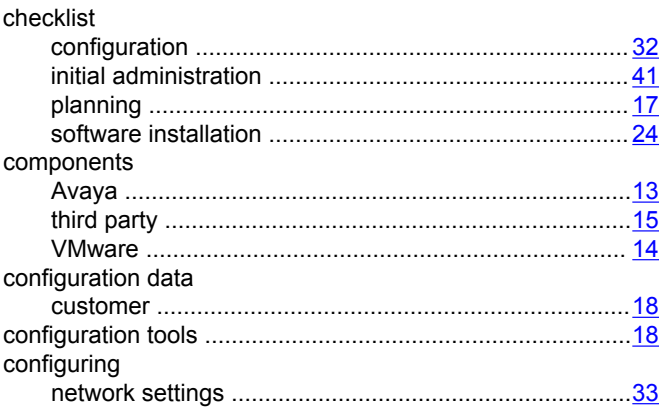

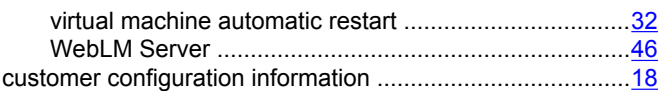

# D

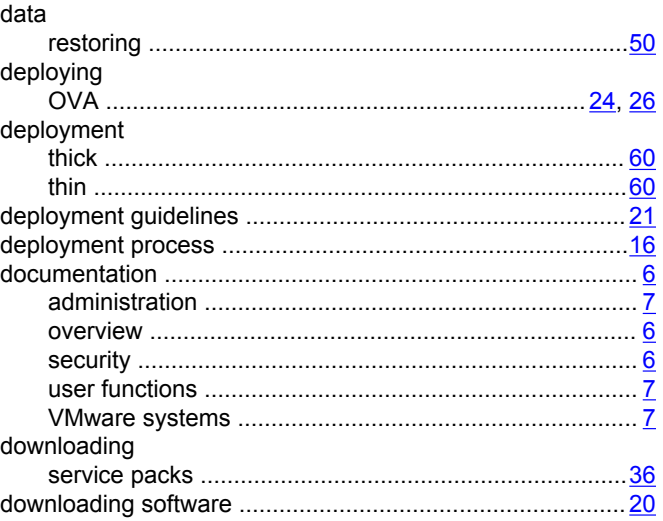

# $\mathsf{E}$

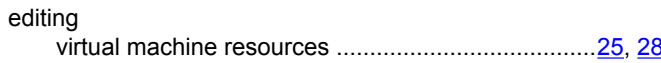

# $\overline{F}$

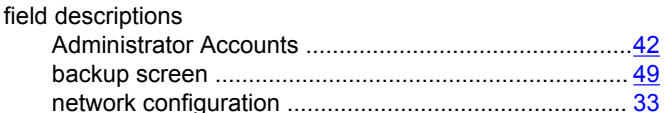

# G

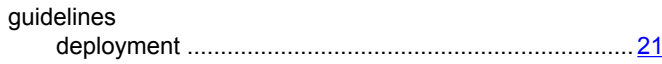

# $\overline{1}$

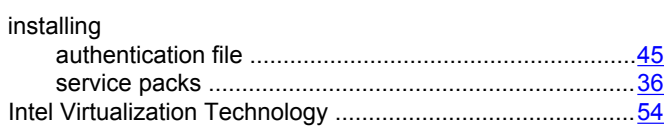

### $\mathsf{L}$

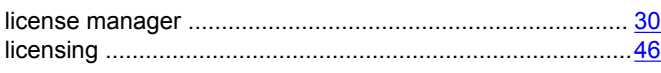

## $\mathbf M$

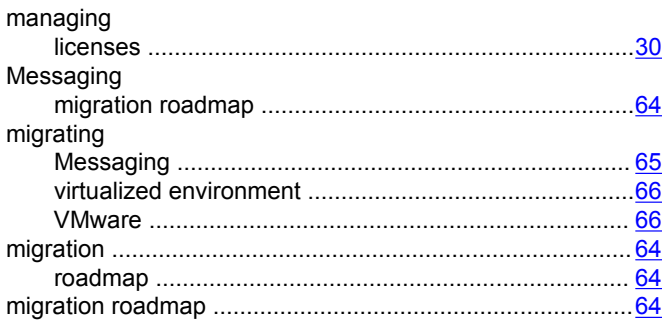

### $\mathsf{N}$

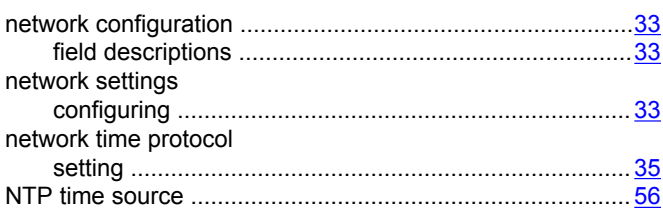

# $\mathbf{o}$

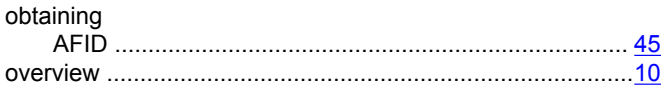

### $\overline{P}$

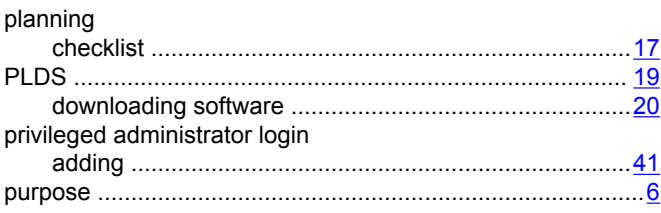

### $\mathbf R$

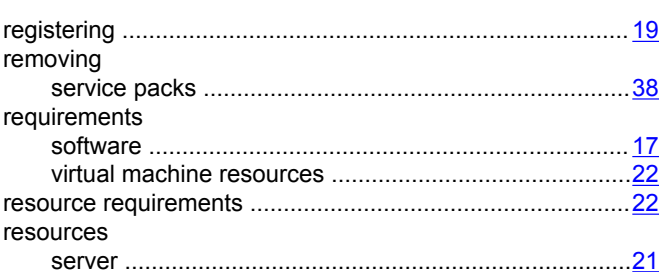

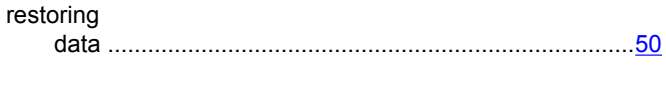

# $\mathbf S$

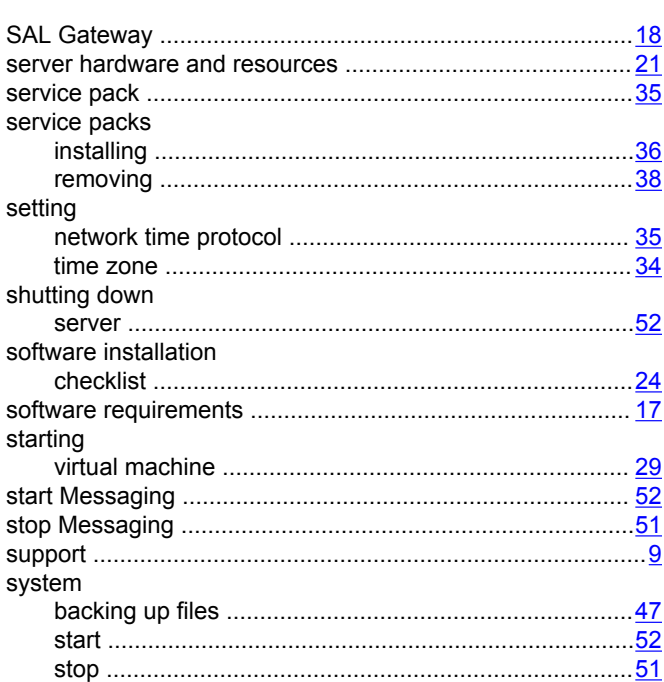

### $\mathsf{T}$

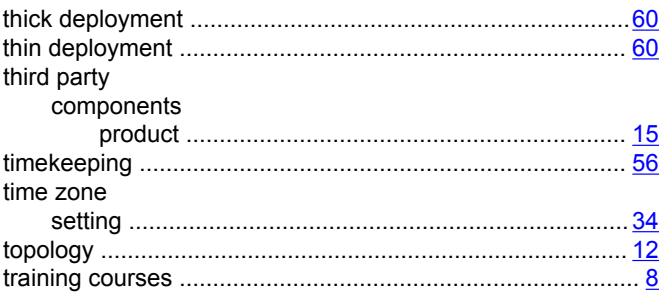

### $\overline{U}$

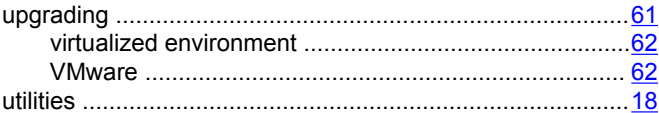

### $\overline{\mathsf{V}}$

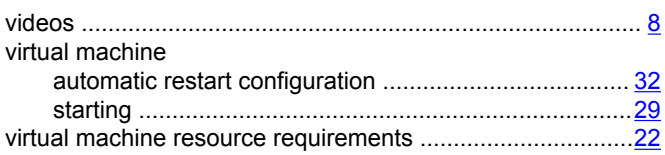

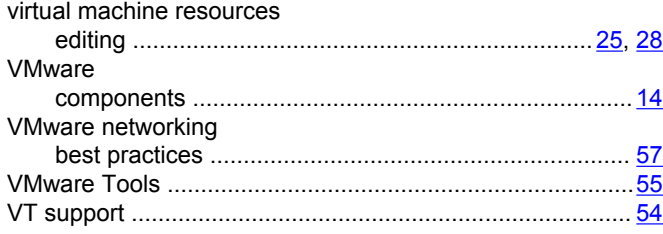

# **W**

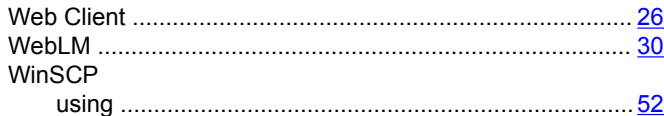